s nhc THE Communications STACK Provider<sup>™</sup>

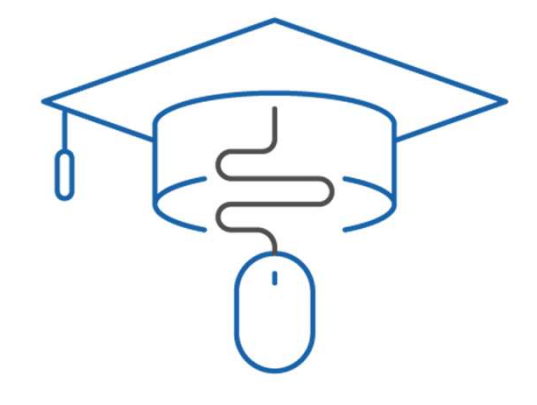

## NHC Academy Training Module

Hosted Voice Standard Comm-portal

## What you'll learn today.

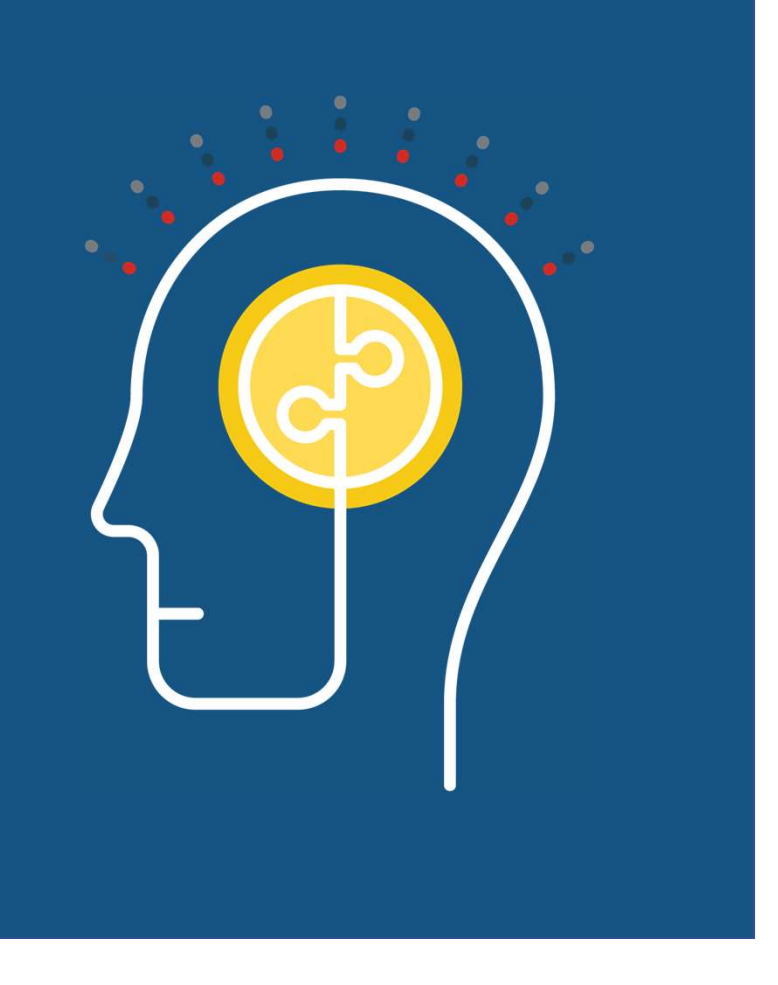

## Agenda

- 
- 
- Agenda<br>1. Logging In<br>2. Help<br>3. Home Call Manager Agenda<br>1. Logging In<br>2. Help<br>3. Home – Call Manager<br>4. Messages and Calls Agenda<br>
1. Logging In<br>
2. Help<br>
3. Home – Call Manager<br>
4. Messages and Calls<br>
5. Contacts<br>
6. Conung Agenda<br>
1. Logging In<br>
2. Help<br>
3. Home – Call Manager<br>
4. Messages and Calls<br>
5. Contacts<br>
6. Groups Agenda<br>
1. Logging In<br>
2. Help<br>
3. Home – Call Manager<br>
4. Messages and Calls<br>
5. Contacts<br>
6. Groups<br>
7. Settings Agenda<br>
1. Logging In<br>
2. Help<br>
3. Home – Call Manager<br>
4. Messages and Calls<br>
5. Contacts<br>
6. Groups<br>
7. Settings Agenda<br>
1. Logging In<br>
2. Help<br>
3. Home – Call Manager<br>
4. Messages and Calls<br>
5. Contacts<br>
6. Groups<br>
7. Settings
- 
- 
- 
- 

## Log In

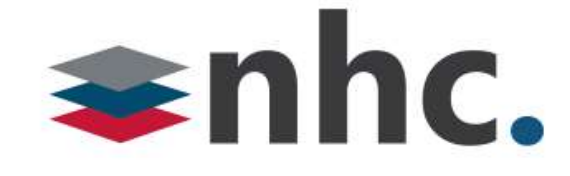

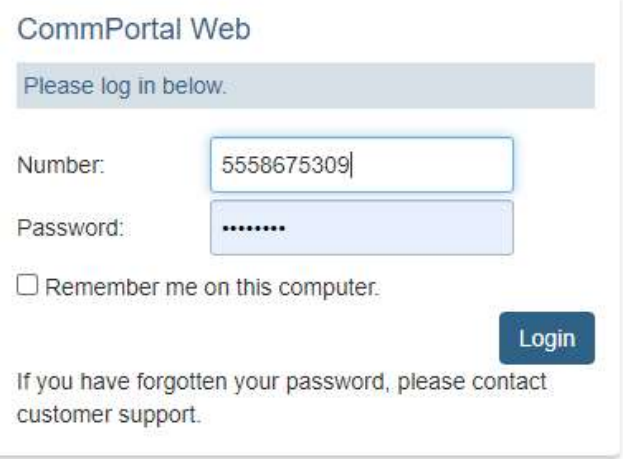

Open up a web browser Navigate to https://commportal.nhcgrp.com Open up a web browser<br>
Navigate to<br>
Number – This is your 10-digit telephone<br>
Number – This is your 10-digit telephone<br>
number.<br>
Password – This is your Commportal Password<br>
Password – This is your Commportal Password Password – This is your Commportal Password<br>Password – This is your 10-digit telephone<br>Password – This is your Commportal Password<br>Password – This is your Commportal Password<br>Password – This is your Commportal Password

You will need to enter the following information.

number.

## Comm-Portal Help

## $\Rightarrow$ nhc

## **Your Services**

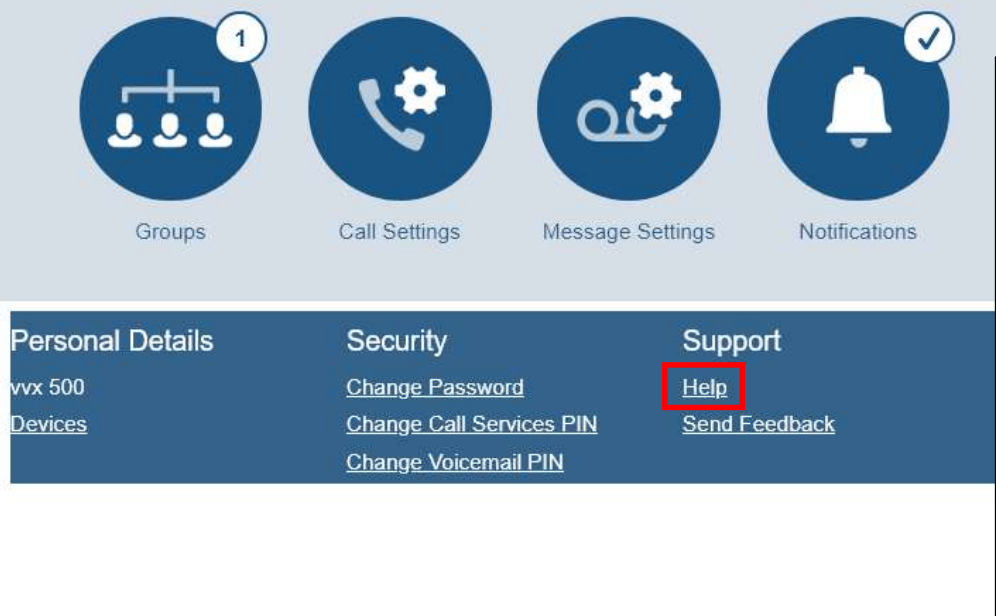

For on demand help, click on the Settings Help hyperlink.

(located at the bottom of the page)

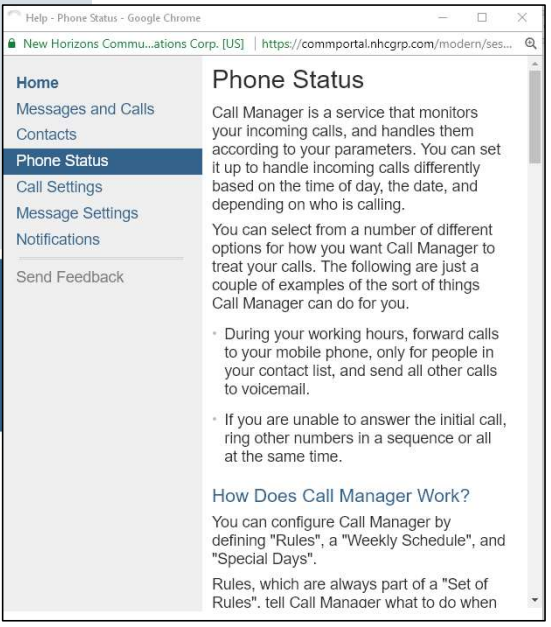

# Make Call Button – Click To Dial

## $\Rightarrow$ nhc

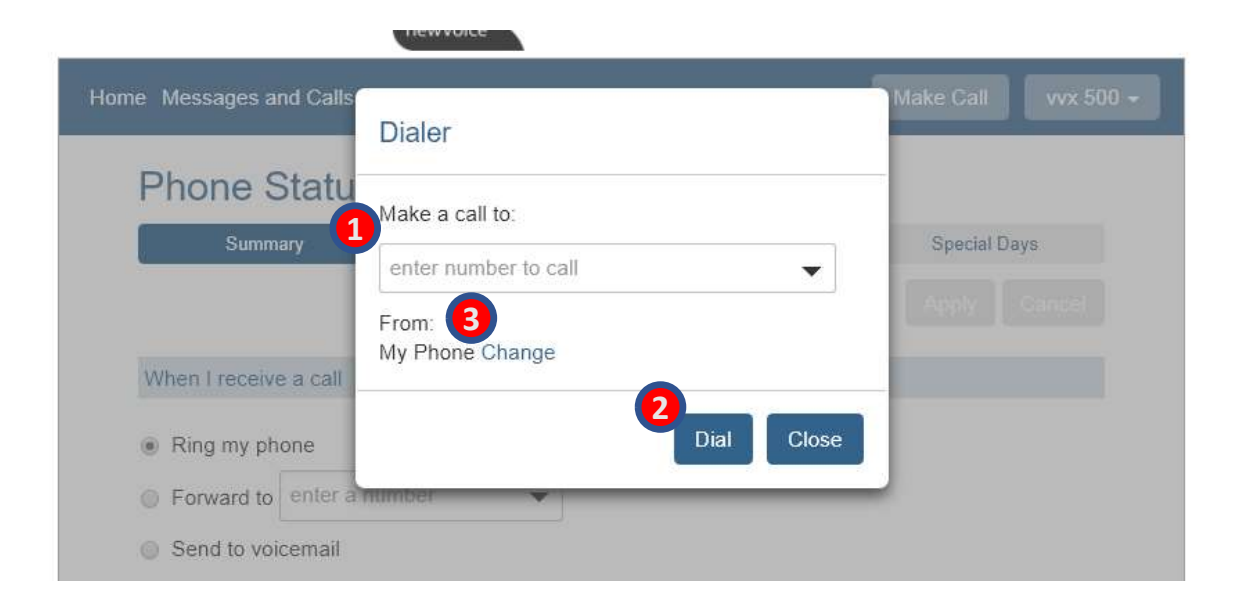

When used, outbound calls will display your office number as if you were calling from your desk phone. Can be used as "click to dial" with your desk phone from the Comm-portal. Enter the 10-digit TN and click dial, your desk phone will begin to ring, pick it up and the outbound call will begin.

To Use the feature:

- 1. Enter a number into "Make a call to": field.
- 2. Click "Dial"

\*It will call your phone and then dial out to the party you wish to call. To change the telephone you originate the call from:

3. Click Change next to From: My Phone.

Enter a new tn.

Enter a number into Make a call to: field.

Click Dial

# Make Call Button – Click To Dial cont.

## $\Rightarrow$ nhc

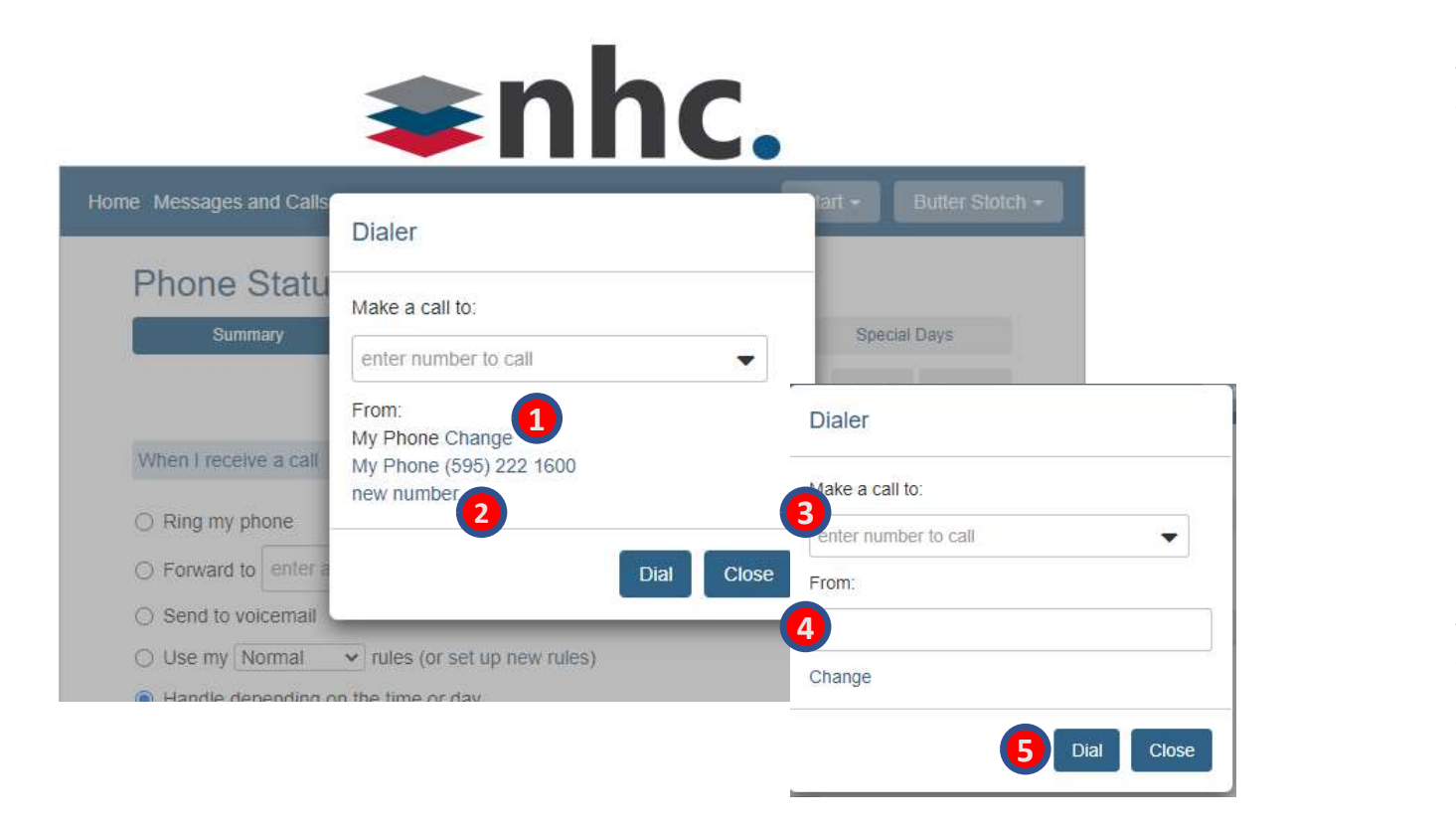

THE Communications STACK Provider™

To change the phone you originate the call from:

- 1. Click Change next to From: My Phone.
- 2. Click "new number" link
- 3. Enter the Telephone number you wish to call
- 4. Enter the telephone number you wish to place the call from.
- 5. Click Dial

The New telephone number that you enter in the "From" field will begin to ring, pick it up and your outbound call will begin.

## $\Rightarrow$ nhc

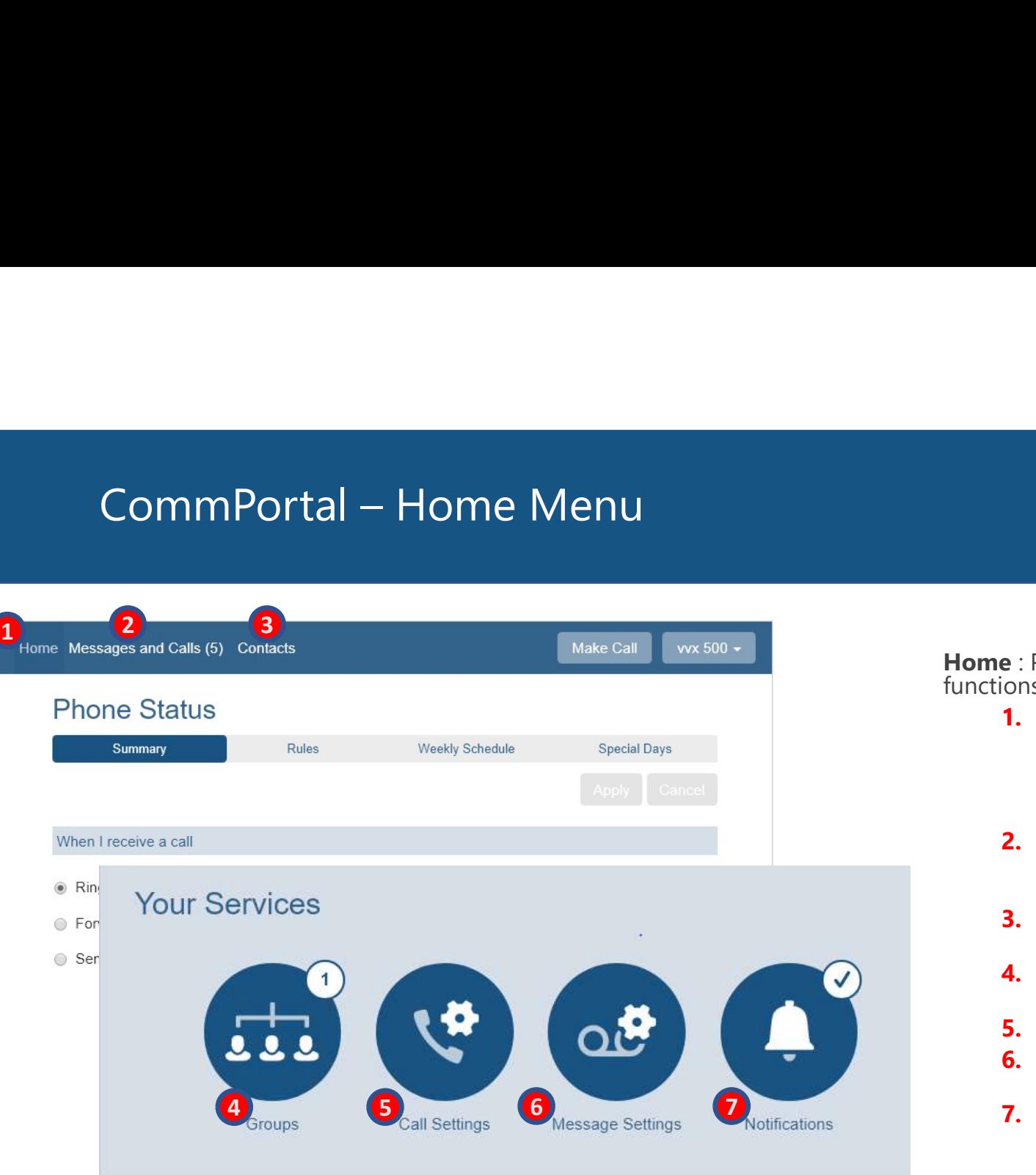

THE Communications STACK Provider™

Home : Provides a view of the most common functions

- **1.** Home : Provides a view of the most common functions. Phone Status Summary (Call Manager). Allows you to manage how incoming calls are handled.
- 2. Messages & Calls : Provides call history, allows you to manage and listen to voicemails.
- **3. Contacts**: Provides a method for storing and retrieving contact details
- **4. Groups:** Allows you to manage the Hunt Groups you are subscribed to.
- **5. Call Settings** :General call settings
- **6.** Message Settings : Displays the settings for voice mail.
- 7. Notifications : Provides access to Notification settings

# Home Screen - Call Manager

## $\Rightarrow$ nhc

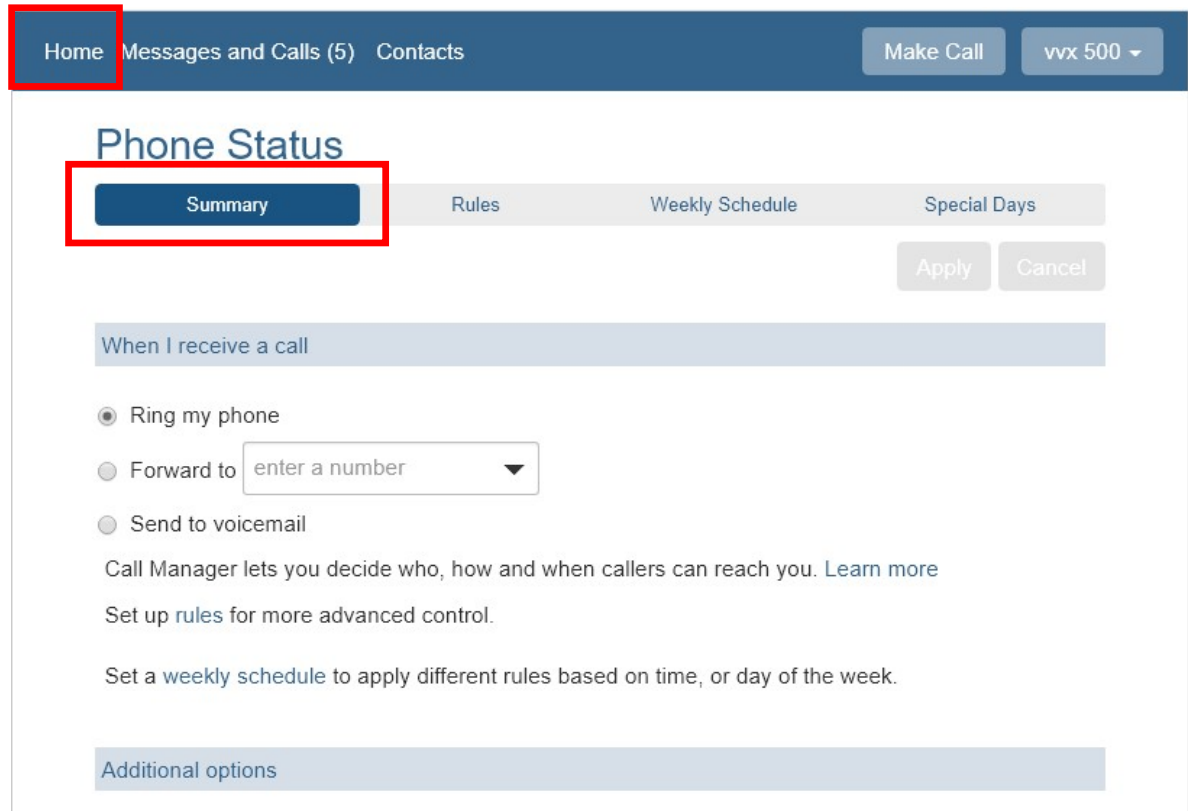

THE Communications STACK Provider™

The Call Manager allow you define how incoming calls are handled.

You have a number of choices on how Incoming calls can be handled.

- Ring your Phone
- Send to Voicemail
- Forward to another number
- Use one of your Set of Rules
- Use a different set of rules depending on time of day.

# Call Manager - Rules

## $\Rightarrow$ nhc

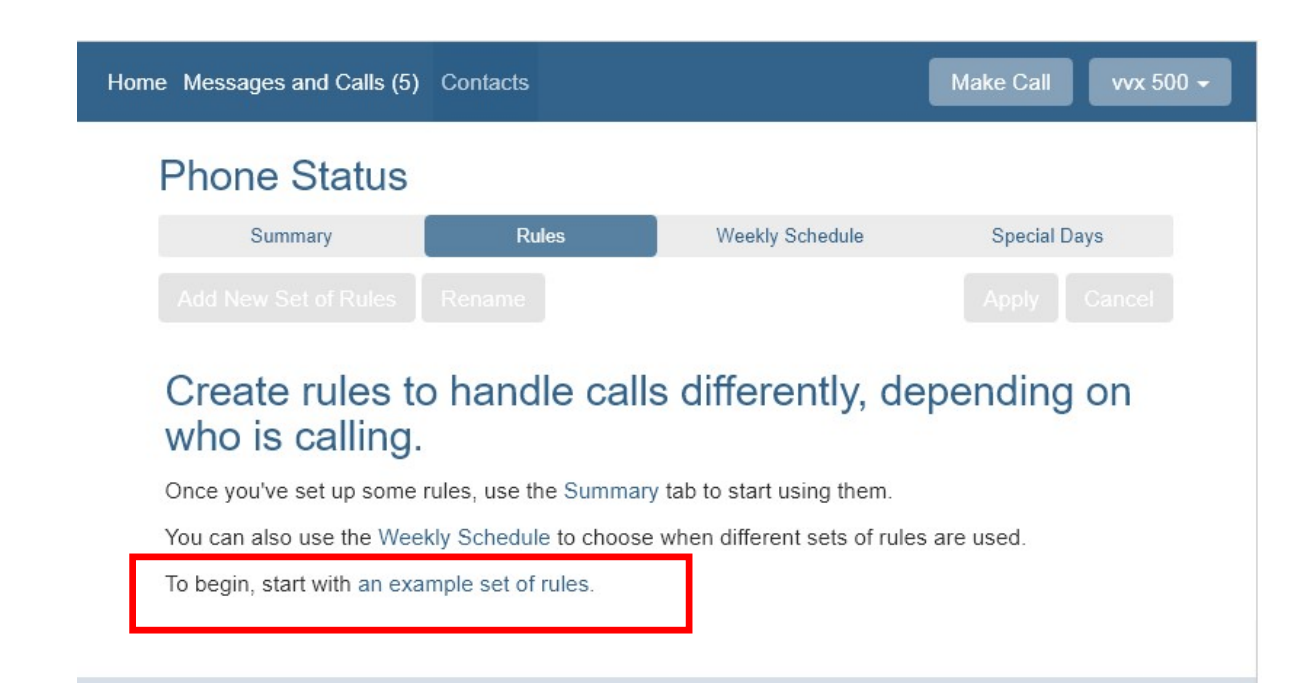

The Call Manager rules tabs give you a number of options to work with. To get started with an Example set of rules Click start with an example set of rules.

# Call Manager – Rules cont…

## $\Rightarrow$ nhc

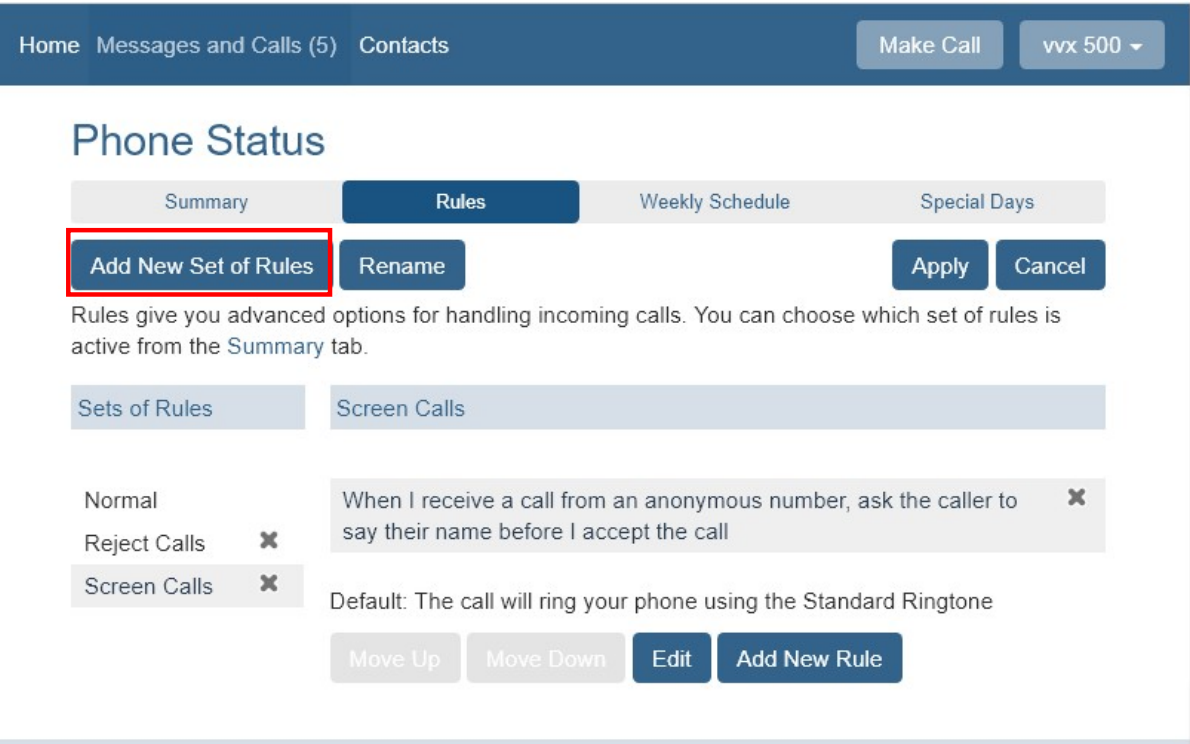

THE Communications STACK Provider™

The Example Set of rules will give you:

- Normal Calls
- Rejected Calls
- Screen Calls

There is also the option to<br>Add New Set of Rules By<br>Selecting the Add New Set of<br>Rules Button<br>Add New Set of Rules

- To Remove a Set of rules click the  $\boldsymbol{\times}$  Next to the rule.
- Hit Apply to save the changes.
- Each Set of Rules have different options that you<br>can configure via the **Edit** button.

# Call Manager – Rules cont…

## $\Rightarrow$ nhc

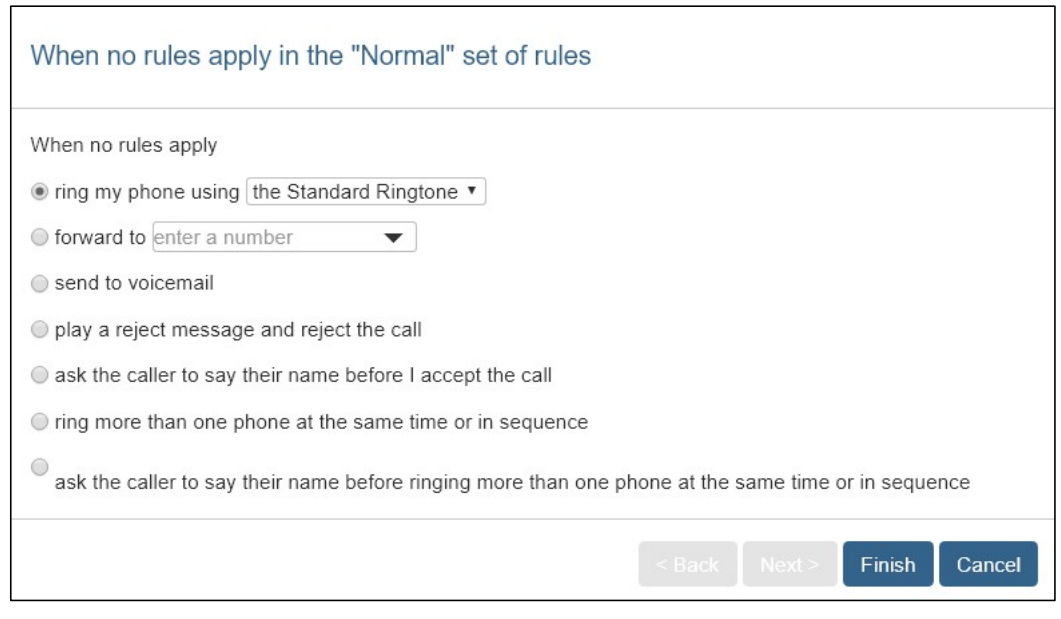

Rules that can be created for inbound calls:

- Ring My Phone (Default For Normal)
- Forward to (allows forwarding to another number)
- **Send to voicemail (sends all calls to voicemail)**
- Reject the call (rejects all calls) (Default for Reject Calls)
- Ask the caller to say their name before I accept call
- Ring more than one phone at the same time or in sequence
- Ask the caller to say their name before Ringing more than one phone at the same time or in sequence

# Call Manager – Rules cont…

## $\Rightarrow$ nhc

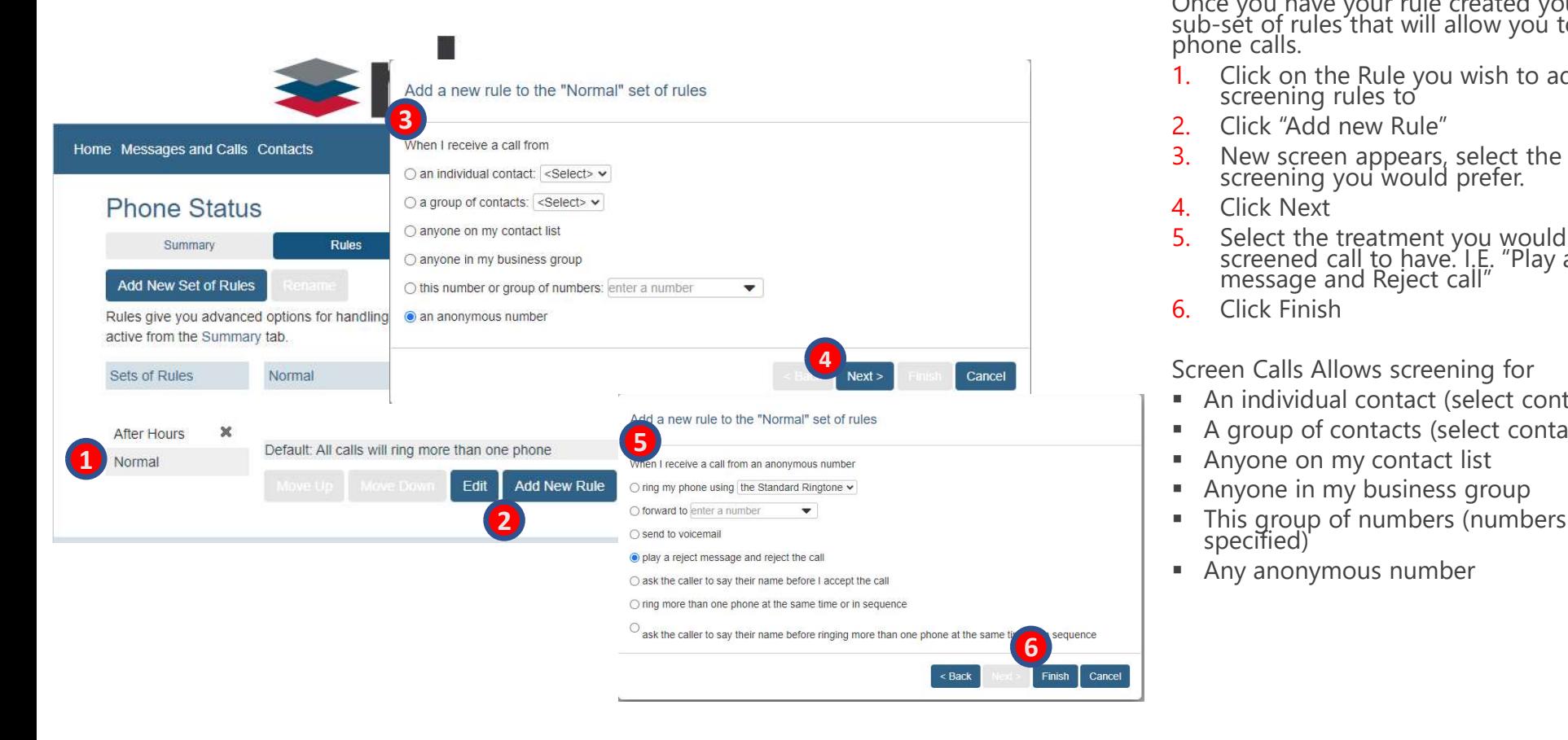

Once you have your rule created you can add sub-set of rules that will allow you to screen phone calls.

- 1. Click on the Rule you wish to add phone screening rules to
- 2. Click "Add new Rule"
- 3. New screen appears, select the option of screening you would prefer.
- 4. Click Next
- 5. Select the treatment you would like the screened call to have. I.E. "Play a reject message and Reject call"
- 6. Click Finish

Screen Calls Allows screening for

- An individual contact (select contact)
- A group of contacts (select contacts)
- Anyone on my contact list
- **Anyone in my business group**
- This group of numbers (numbers need to be specified)
- Any anonymous number

## Call Manager – Timing<br><sub>apply in the "Normal" set of rules</sub> When no rules apply © ring my phone using the Standard Ringtone ● forward to enter a number  $\blacktriangledown$ Send to voicemail play a reject message and reject the call<br>ask the caller to say their name before I accept the call ighthrough in the same time or in sequence  $\circ$  ask the caller to say their name before ringing more than one phone at the same time or in sequence 2

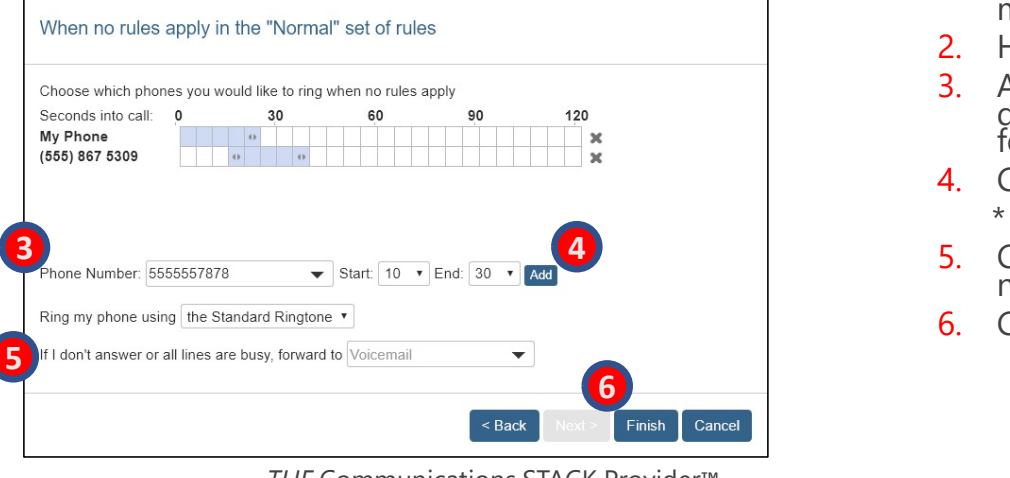

THE Communications STACK Provider™

 $\Rightarrow$ nhc

Configuration of ring more that one phone at a time of in sequence. When Enabled it allows you to redirect calls to alternate telephone numbers.

You Can configure multiple destinations to ring in sequence, simultaneously, or in a combination.

To Start Either Add a New set of rules or Hit Edit to an existing set.

- 1. Select the Radio Button for ring more than one phone.
- 2. Hit Next
- 3. Add 1st phone to ring and<br>determine the start and end time for phone to ring
- 4. Click Add \* Repeat for all additional phones
- 5. Choose a option for if the call is not answered
- 6. Click Finish

# Call Manager – Timing cont…

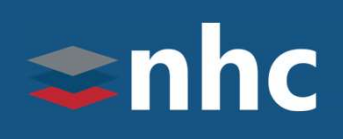

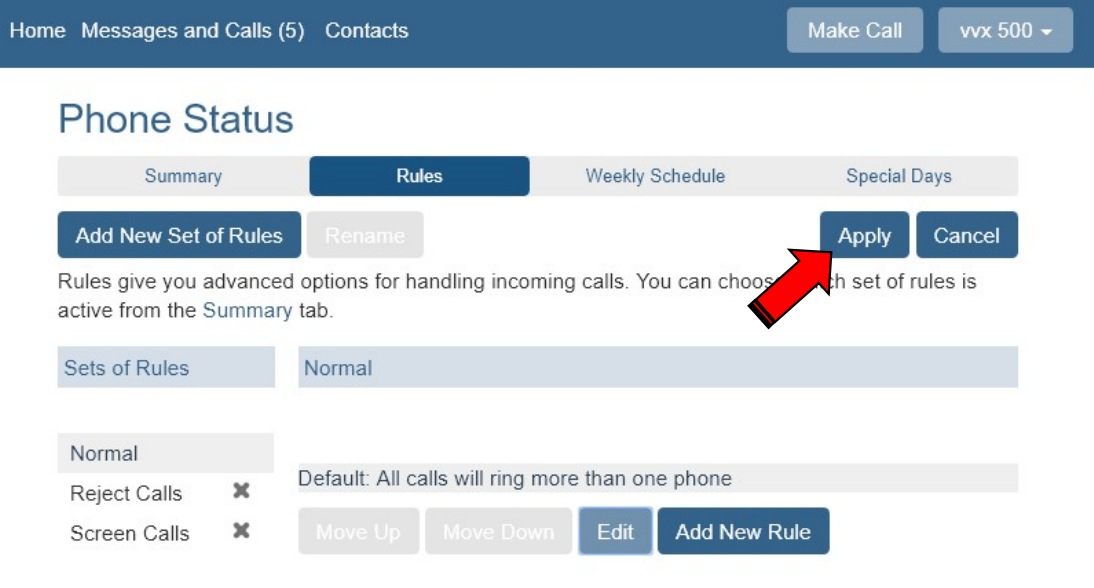

Click **Apply** to activate the changes

# Call Manager – Applying Rules

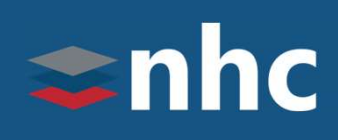

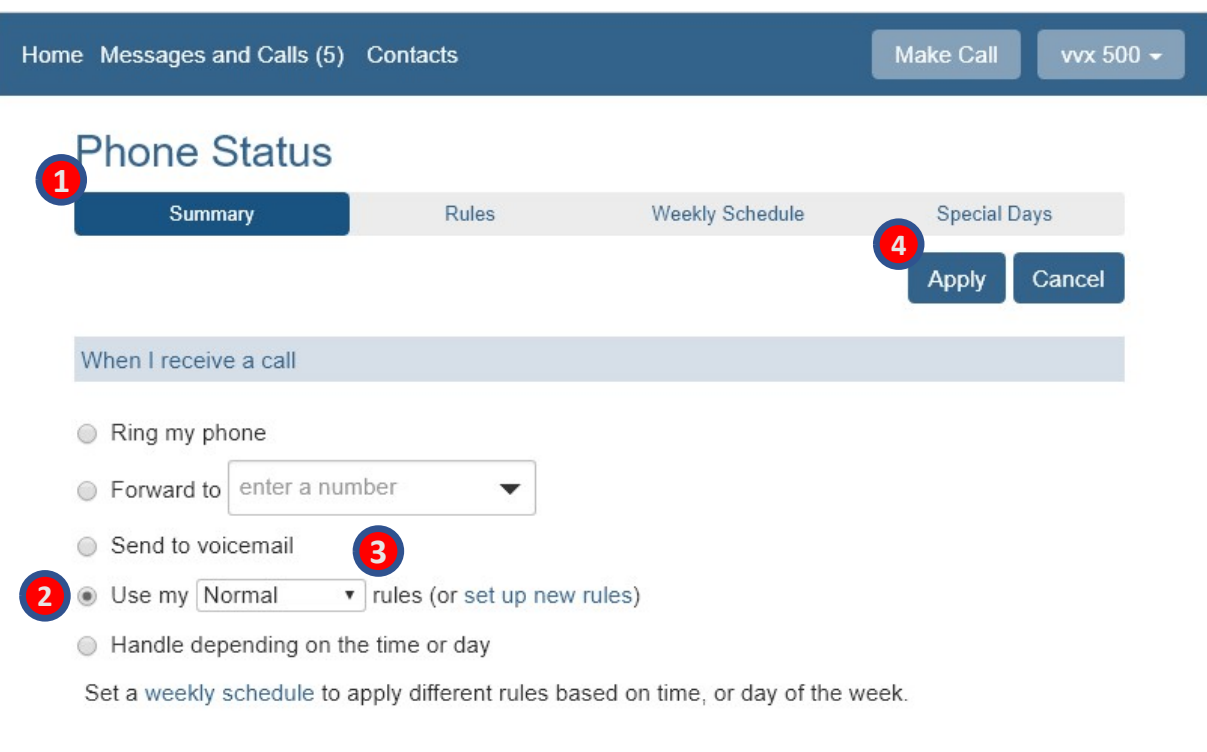

1. Click back on the Summary tab.

- 2. Place the radio button on Use my …. Rules.
- 3. Use the drop-down boxes to configure which Rule you want to use, if any.
- 4. Click Apply to save changes

# Call Manager – Weekly Schedule

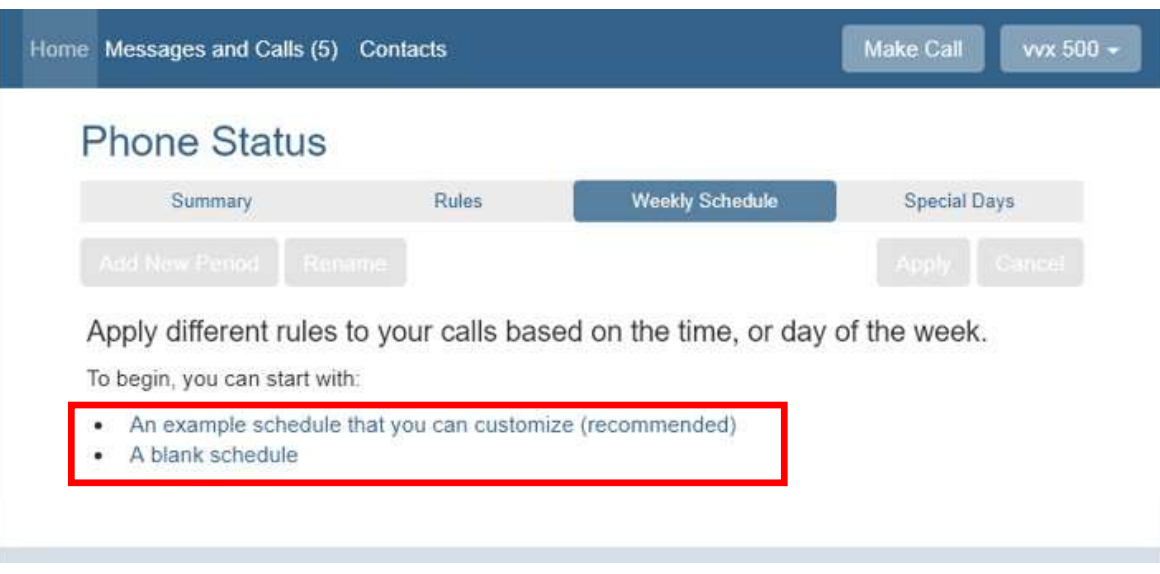

The weekly schedule tab allows you<br>apply different rules and handle calls The weekly schedule tab allows you<br>apply different rules and handle calls<br>based on a specific time period.<br>To Get Started Choose from:<br>An example schedule that you<br>can customize The weekly schedule tab allows you<br>apply different rules and handle calls<br>based on a specific time period.<br>To Get Started Choose from:<br>An example schedule that you<br>can customize The weekly schedule tab allows you<br>apply different rules and handle calls<br>based on a specific time period.<br>To Get Started Choose from:<br>An example schedule that you<br>can customize<br>Or<br>A blank schedule

To Get Started Choose from:

An example schedule that you

Or

A blank schedule

## For our example we have<br>
The contract of the schedule that you<br>
(An example schedule that you<br>
can customize ) For our example we have<br>chosen<br>(An example schedule that you<br>can customize )<br>To Make Changes to the Hours:<br>1. Click on the Period you want

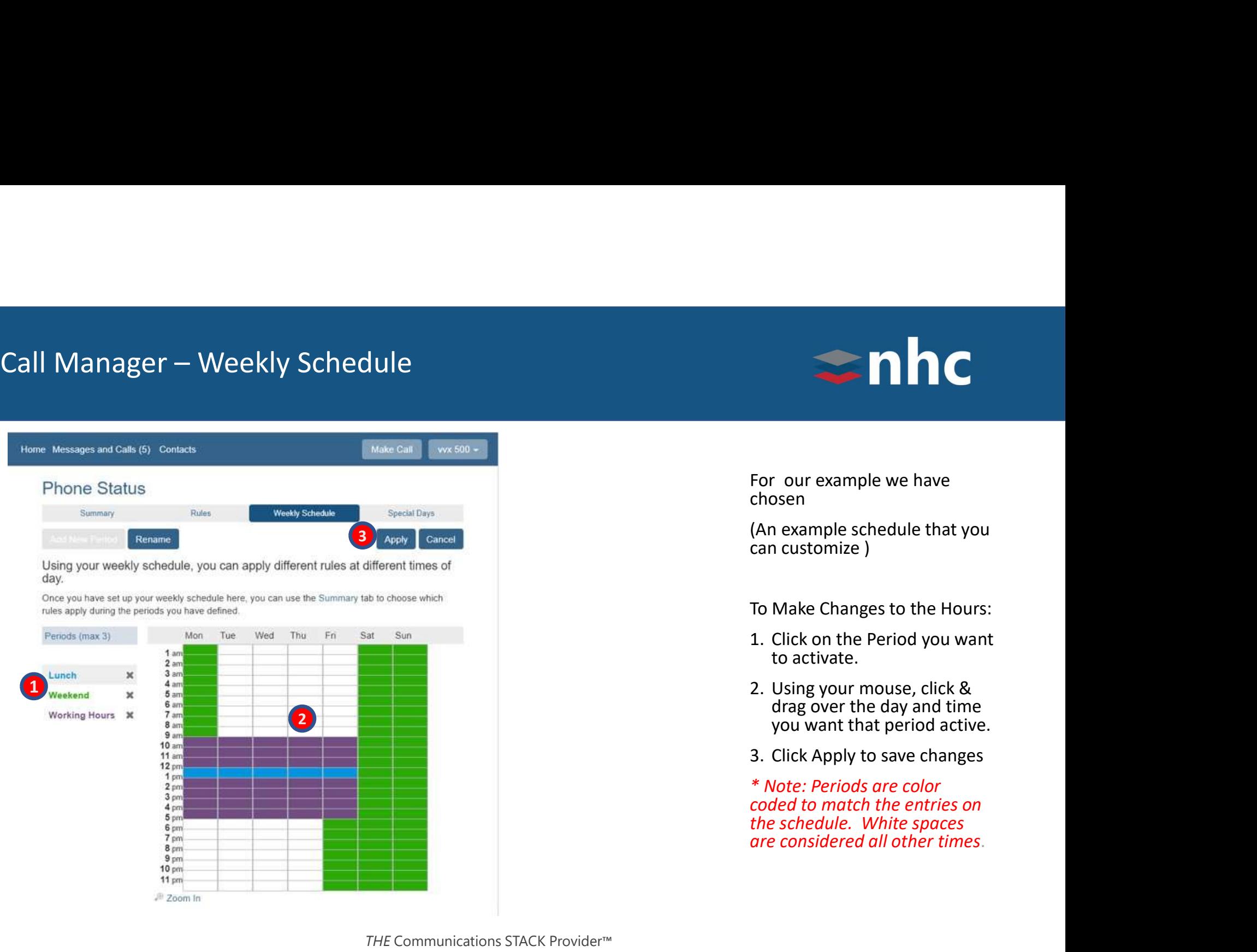

chosen

(An example schedule that you<br>can customize)

To Make Changes to the Hours:

- 
- For our example we have<br>
chosen<br>
(An example schedule that you<br>
can customize )<br>
To Make Changes to the Hours:<br>
1. Click on the Period you want<br>
to activate.<br>
2. Using your mouse, click &<br>
drag over the day and time<br>
you w **Example we have**<br> **Solution**<br> **Example schedule that you**<br> **Constantly constant of the Hours:**<br> **Constant of the Period you want<br>
to activate.<br>
Using your mouse, click &<br>
drag over the day and time<br>
you want that period a** For our example we have<br>
chosen<br>
(An example schedule that you<br>
can customize )<br>
To Make Changes to the Hours:<br>
1. Click on the Period you want<br>
to activate.<br>
2. Using your mouse, click &<br>
drag over the day and time<br>
you w The controller we have<br>the day and the day and the day of the day of the day of the day of the day and time<br>day over the day and time<br>you want that period you want<br>do activate.<br>Using your mouse, click &<br>drag over the day a
- 

From the schedule that you<br>
in example schedule that you<br>
in customize )<br>
Make Changes to the Hours:<br>
Click on the Period you want<br>
to activate.<br>
Using your mouse, click &<br>
drag over the day and time<br>
you want that period For our example we have<br>chosen<br>(An example schedule that you<br>can customize)<br>To Make Changes to the Hours:<br>1. Click on the Period you want<br>to activate.<br>2. Using your mouse, click &<br>drag over the day and time<br>you want that p \* Note: Periods are color For our example we have<br>chosen<br>(An example schedule that you<br>can customize )<br>To Make Changes to the Hours:<br>1. Click on the Period you want<br>to activate.<br>2. Using your mouse, click &<br>drag over the day and time<br>you want that For our example we have<br>chosen<br>(An example schedule that you<br>can customize )<br>To Make Changes to the Hours:<br>1. Click on the Period you want<br>to activate.<br>2. Using your mouse, click &<br>drag over the day and time<br>you want that

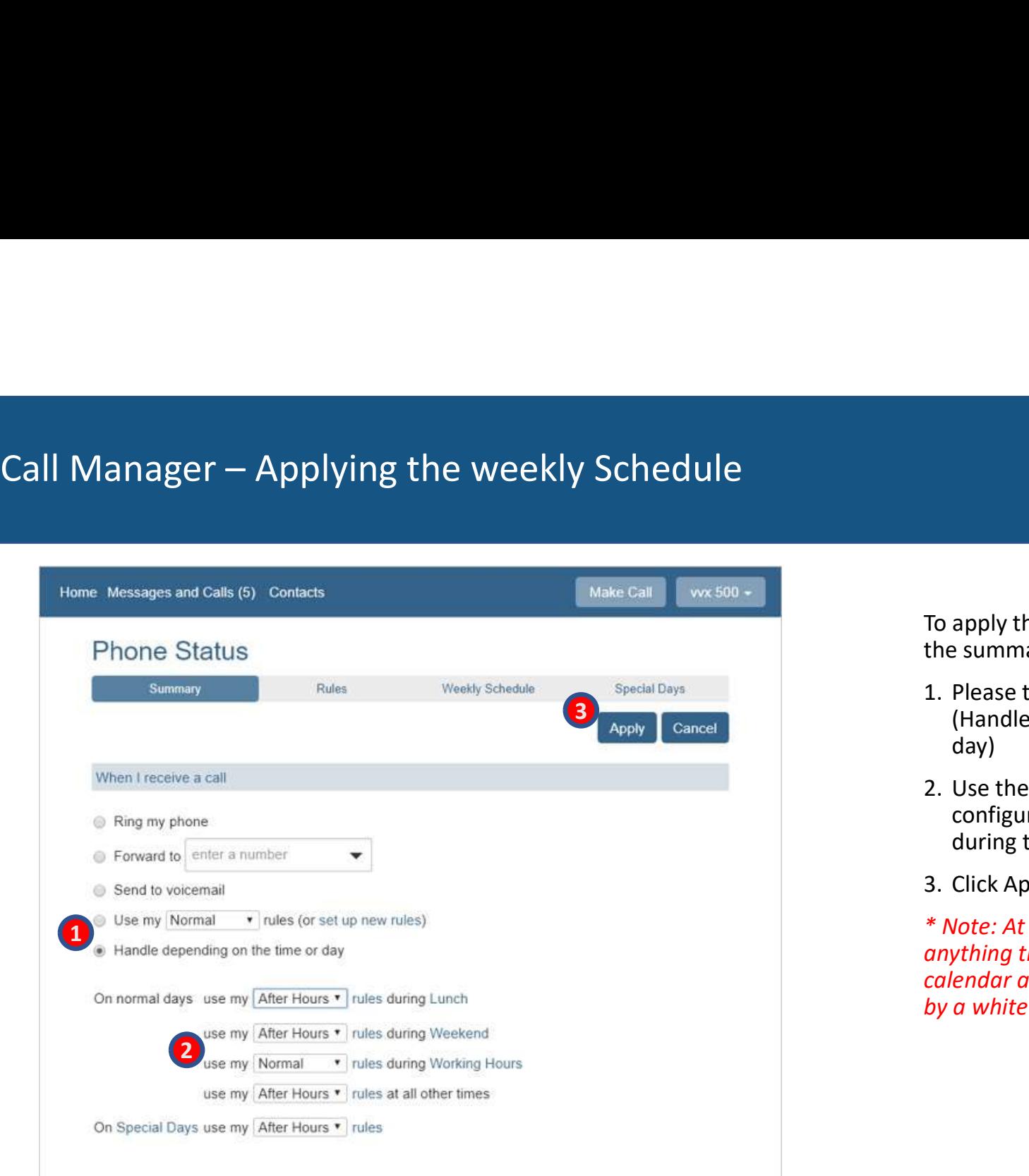

THE Communications STACK Provider™

- To apply the schedule go back to<br>the summary Tab.<br>1. Please the radio button on<br>(Handle depending on the time or<br>day) To apply the schedule go back to<br>the summary Tab.<br>1. Please the radio button on<br>(Handle depending on the time or<br>day) To apply the schedule go back to<br>the summary Tab.<br>1. Please the radio button on<br>(Handle depending on the time or<br>day)<br>2. Use the drop down boxes to<br>configure which Rule is used apply the schedule go back to<br>
Exammary Tab.<br>
Please the radio button on<br>
(Handle depending on the time or<br>
day)<br>
Use the drop down boxes to<br>
configure which Rule is used<br>
during that particular period. day) To apply the schedule go back to<br>the summary Tab.<br>1. Please the radio button on<br>(Handle depending on the time or<br>day)<br>2. Use the drop down boxes to<br>configure which Rule is used<br>during that particular period.<br>3. Click Apply **configure 10**<br> **configure 10**<br> **configure which Rule is used to the configure which Rule is used during that particular period.<br>
Click Apply to save changes.<br>
<br>
Alote: At all other times would be wthing that is not colore** apply the schedule go back to<br>
e summary Tab.<br>
Please the radio button on<br>
(Handle depending on the time or<br>
day)<br>
Use the drop down boxes to<br>
configure which Rule is used<br>
during that particular period.<br>
Click Apply to sa
- 
- 

To apply the schedule go back to<br>the summary Tab.<br>1. Please the radio button on<br>(Handle depending on the time or<br>day)<br>2. Use the drop down boxes to<br>configure which Rule is used<br>during that particular period.<br>3. Click Apply \* Note: At all other times would be To apply the schedule go back to<br>the summary Tab.<br>1. Please the radio button on<br>(Handle depending on the time or<br>day)<br>2. Use the drop down boxes to<br>configure which Rule is used<br>during that particular period.<br>3. Click Apply To apply the schedule go back to<br>the summary Tab.<br>1. Please the radio button on<br>(Handle depending on the time or<br>day)<br>2. Use the drop down boxes to<br>configure which Rule is used<br>during that particular period.<br>3. Click Apply by a white space.

## Messages and Calls

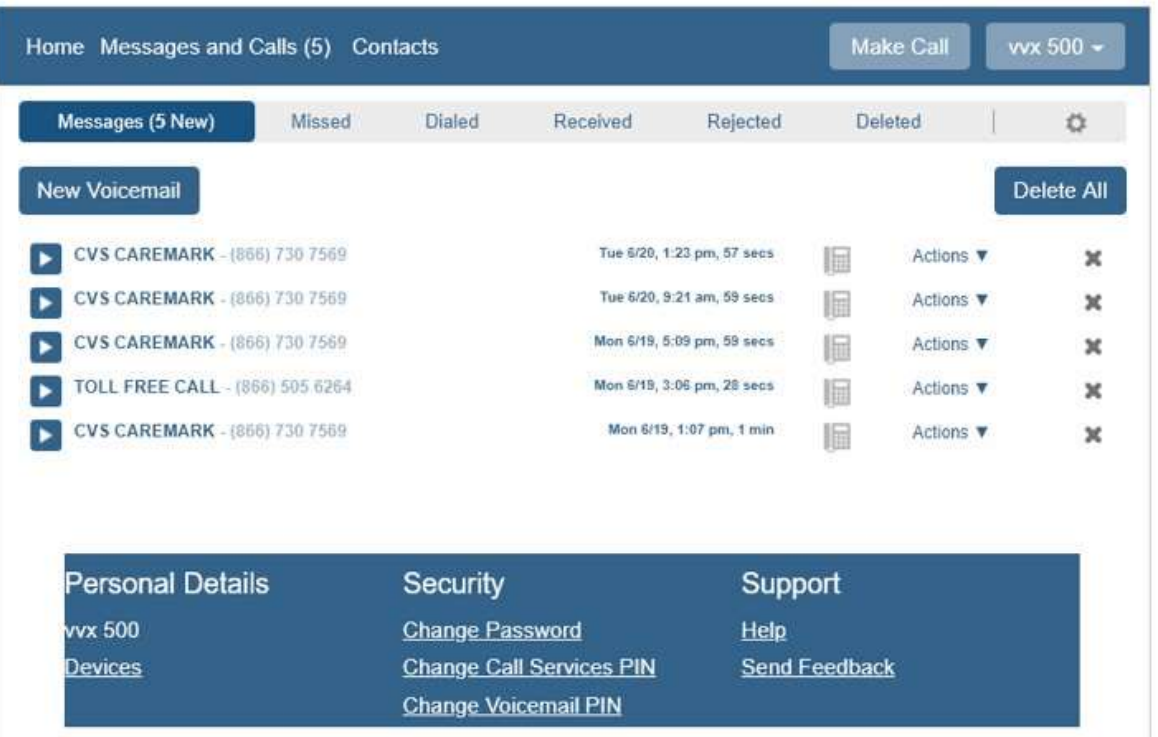

The Messages and calls tab allow you<br>to perform a number of activities.

The Messages and calls tab allow you<br>to perform a number of activities.<br>You can listen to your voicemails on you<br>PC. You can click on the play button to<br>listen.<br>You can manage your voicemails and The Messages and calls tab allow you<br>to perform a number of activities.<br>You can listen to your voicemails on you<br>PC. You can click on the play button to<br>listen.<br>You can manage your voicemails and<br>perform such actions as Re The Messages and calls tab allow you<br>to perform a number of activities.<br>You can listen to your voicemails on you<br>PC. You can click on the play button to<br>listen.<br>You can manage your voicemails and<br>perform such actions as Re The Messages and calls tab allow you<br>to perform a number of activities.<br>You can listen to your voicemails on you<br>PC. You can click on the play button to<br>listen.<br>You can manage your voicemails and<br>perform such actions as Re The Messages and calls tab allow you<br>to perform a number of activities.<br>You can listen to your voicemails on you<br>PC. You can click on the play button to<br>listen.<br>You can manage your voicemails and<br>perform such actions as Re

The Messages and calls tab allow you<br>to perform a number of activities.<br>You can listen to your voicemails on you<br>PC. You can click on the play button to<br>listen.<br>You can manage your voicemails and<br>perform such actions as Re The Messages and calls tab allow you<br>to perform a number of activities.<br>You can listen to your voicemails on you<br>PC. You can click on the play button to<br>listen.<br>You can manage your voicemails and<br>perform such actions as Re The Messages and calls tab allow you<br>to perform a number of activities.<br>You can listen to your voicemails on you<br>PC. You can click on the play button to<br>listen.<br>You can manage your voicemails and<br>perform such actions as Re The Messages and calls tab allow you<br>to perform a number of activities.<br>You can listen to your voicemails on you<br>PC. You can click on the play Dutton to<br>listen.<br>You can manage your voicemails and<br>perform such actions as Re The Messages and calls tab allow you<br>to perform a number of activities.<br>You can listen to your voicemails on you<br>DC. You can click on the play  $\blacktriangleright$  button to<br>listen.<br>You can manage your voicemails and<br>perform such actio

You can view call information on your<br>Missed, Dialed, Received, Rejected calls,

The Messages and calls tab allow you<br>The Messages and calls tab allow you<br>Vou can listen to your voicemails on you<br>PC. You can click on the play  $\blacktriangleright$  button to<br>Disten.<br>You can manage your voicemails and<br>perform such act The Messages and calls tab allow you<br>to perform a number of activities.<br>You can listen to your voicemails on you<br>PC. You can click on the play button to<br>listen.<br>You can manage your voicemails and<br>perform such actions as Re The Messages and calls tab allow you<br>to perform a number of activities.<br>You can listen to your voicemails on you<br>PC. You can click on the play Dutton to<br>listen.<br>You can manage your voicemails and<br>perform such actions as Re The Messages and calls tab allow you<br>to perform a number of activities.<br>You can listen to your voicemails on you<br>PC. You can click on the play button to<br>listen.<br>You can manage your voicemails and<br>perform such actions as Re The Messages and calls tab allow you<br>to perform a number of activities.<br>You can listen to your voicemails on you<br>PC. You can click on the play button to<br>listen.<br>You can manage your voicemails and<br>perform such actions as Re Values).

## **Contacts**

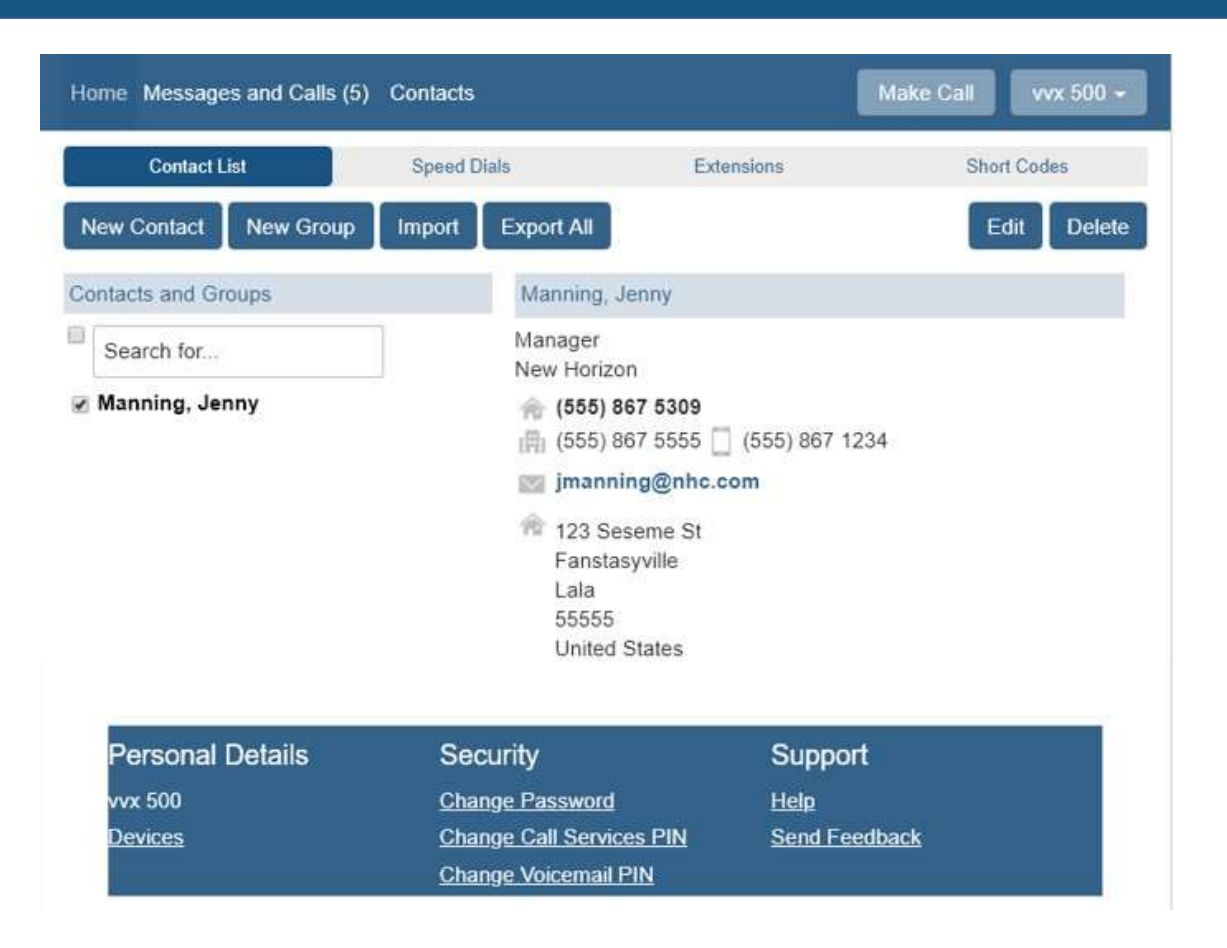

THE Communications STACK Provider™

The Contacts tab allow you to manage The Contacts tab allow you to manage<br>your Comm-Portal Contact List as well<br>as you personal speed dials.<br>It also allow you to view the<br>Extensions and Short code in your<br>business group. The Contacts tab allow you to manage<br>your Comm-Portal Contact List as well<br>as you personal speed dials.<br>It also allow you to view the<br>Extensions and Short code in your<br>business group.<br>To Add a new contact select the New The Contacts tab allow you to manage<br>your Comm-Portal Contact List as well<br>as you personal speed dials.<br>It also allow you to view the<br>Extensions and Short code in your<br>business group.<br>To Add a new contact select the New<br>Co The Contacts tab allow you to manage<br>your Comm-Portal Contact List as well<br>as you personal speed dials.<br>It also allow you to view the<br>Extensions and Short code in your<br>business group.<br>To Add a new contact select the New<br>Co The Contacts tab allow you to manage<br>your Comm-Portal Contact List as well<br>as you personal speed dials.<br>It also allow you to view the<br>Extensions and Short code in your<br>business group.<br>To Add a new contact select the New<br>Co

It also allow you to view the business group.

fields.

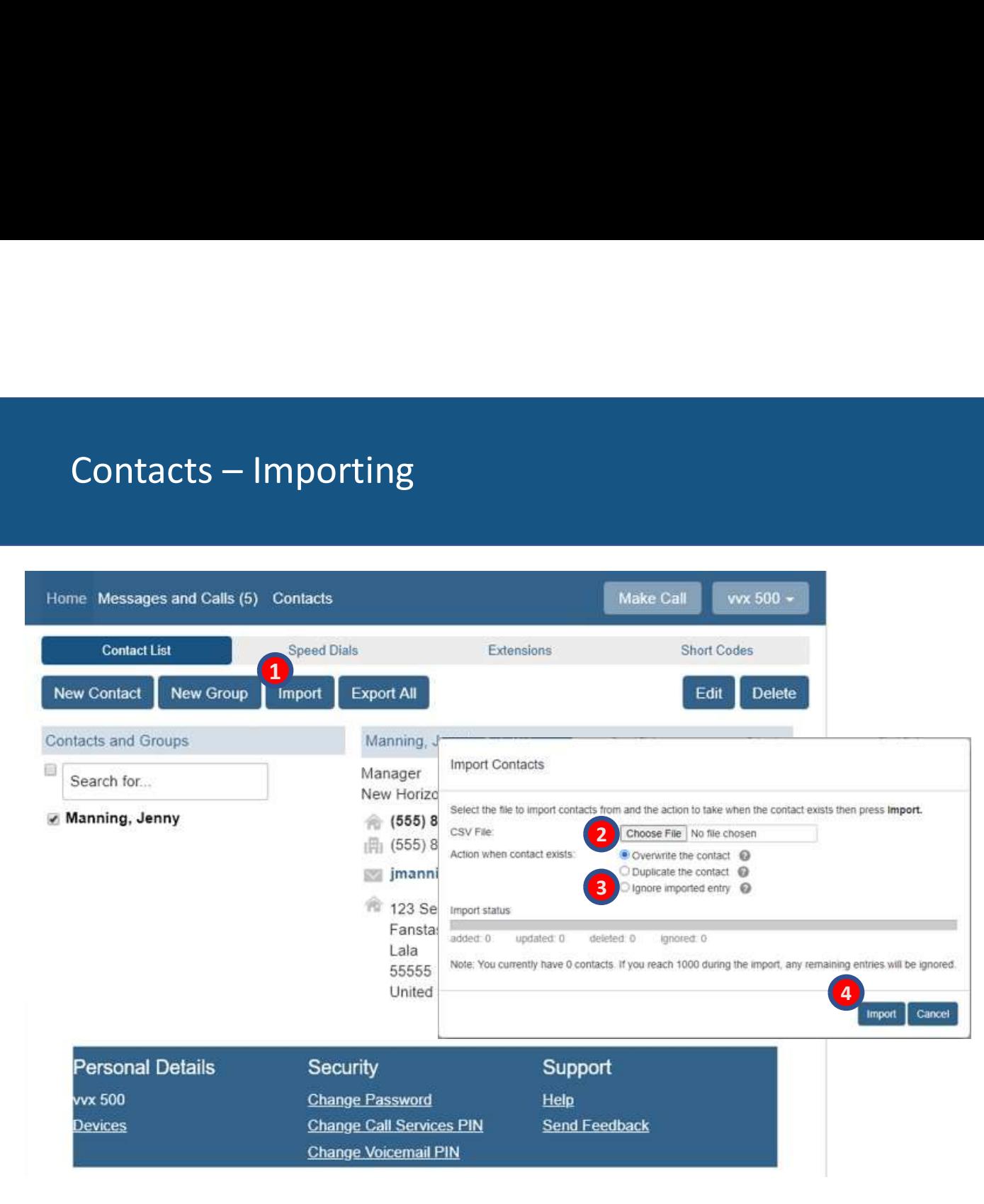

THE Communications STACK Provider™

The Comm-Portal will allow you to<br>store up to 1000 contacts.

You can import your contact list via a<br>.csy file.

The Comm-Portal will allow you to<br>store up to 1000 contacts.<br>You can import your contact list via a<br>.csv file.<br>To get a sample .csv file 1st enter a<br>contact manually. Then click Export The Comm-Portal will allow you to<br>store up to 1000 contacts.<br>You can import your contact list via a<br>.csv file.<br>To get a sample .csv file 1st enter a<br>contact manually. Then click Export<br>All. This will download the file and<br> The Comm-Portal will allow you to<br>store up to 1000 contacts.<br>You can import your contact list via a<br>csv file.<br>To get a sample .csv file 1st enter a<br>contact manually. Then click Export<br>All. This will download the file and<br>p The Comm-Portal will allow you to<br>store up to 1000 contacts.<br>You can import your contact list via a<br>c.sv file.<br>To get a sample .csv file 1st enter a<br>contact manually. Then click Export<br>All. This will download the file and<br> The Comm-Portal will allow you to<br>store up to 1000 contacts.<br>You can import your contact list via a<br>.csv file.<br>To get a sample .csv file 1st enter a<br>contact manually. Then click Export<br>All. This will download the file and<br> The Comm-Portal will allow you to<br>store up to 1000 contacts.<br>You can import your contact list via a<br>csv file.<br>To get a sample .csv file 1st enter a<br>contact manually. Then click Export<br>All. This will download the file and<br>p The Comm-Portal will allow you to<br>store up to 1000 contacts.<br>You can import your contact list via a<br>csv file.<br>To get a sample .csv file 1st enter a<br>contact manually. Then click Export<br>All. This will download the file and<br>p The Comm-Portal will allow you to<br>
store up to 1000 contacts.<br>
You can import your contact list via a<br>
csv file.<br>
To get a sample .csv file 1st enter a<br>
contact manually. Then click Export<br>
All. This will download the file Example 1<br>
Select Import at the bottom of the bottom of the bottom of the bottom of<br>
I can import your contact list via a<br>
select a sample .csv file 1st enter a<br>
select Import at the bottom of the file and<br>
bottom of the c Example 1 Comm-Portal will allow you to<br>the up to 1000 contacts.<br>The Import your contact list via a<br>get a sample rise of the Ist enter a<br>that the Import will download the file and<br>the Import will download the file and<br>invi Example 2012<br>
Pe Comm-Portal will allow you to<br>
re up to 1000 contacts.<br>
Lead is a verified and<br>
refle.<br>
get a sample lices file 1st enter a<br>
tract manually. Then click Export<br>
This will download the file and<br>
vide you the The Comm-Portal will allow you to<br>store up to 1000 contacts.<br>You can import your contact list via a<br>csv file.<br>To get a sample .csv file 1st enter a<br>contact manually. Then click Export<br>All. This will download the file and<br>p The Comm-Portal will allow you to<br>store up to 1000 contacts.<br>You can import your contact list via a<br>csv file.<br>To get a sample .csv file 1st enter a<br>contact manually. Then click Export<br>All. This will download the file and<br>p e Comm-Portal will allow you to<br>re up to 1000 contacts.<br>Lean import your contact list via a<br>v file.<br>get a sample .csv file 1st enter a<br>that manually. Then click Export<br>This will download the file and<br>wide you the correct f e Comm-Portal will allow you to<br>re up to 1000 contacts.<br>u can import your contact list via a<br>v file.<br>get a sample .csv file 1st enter a<br>thatact manually. Then click Export<br>. This will download the file and<br>vide you the cor Store up to 1000 contacts.<br>
You can import your contact list via a<br>
csv file.<br>
To get a sample .csv file 1st enter a<br>
contact manually. Then click Export<br>
All. This will download the file and<br>
provide you the correct forma

- 
- for the file on your PC.
- 
- 

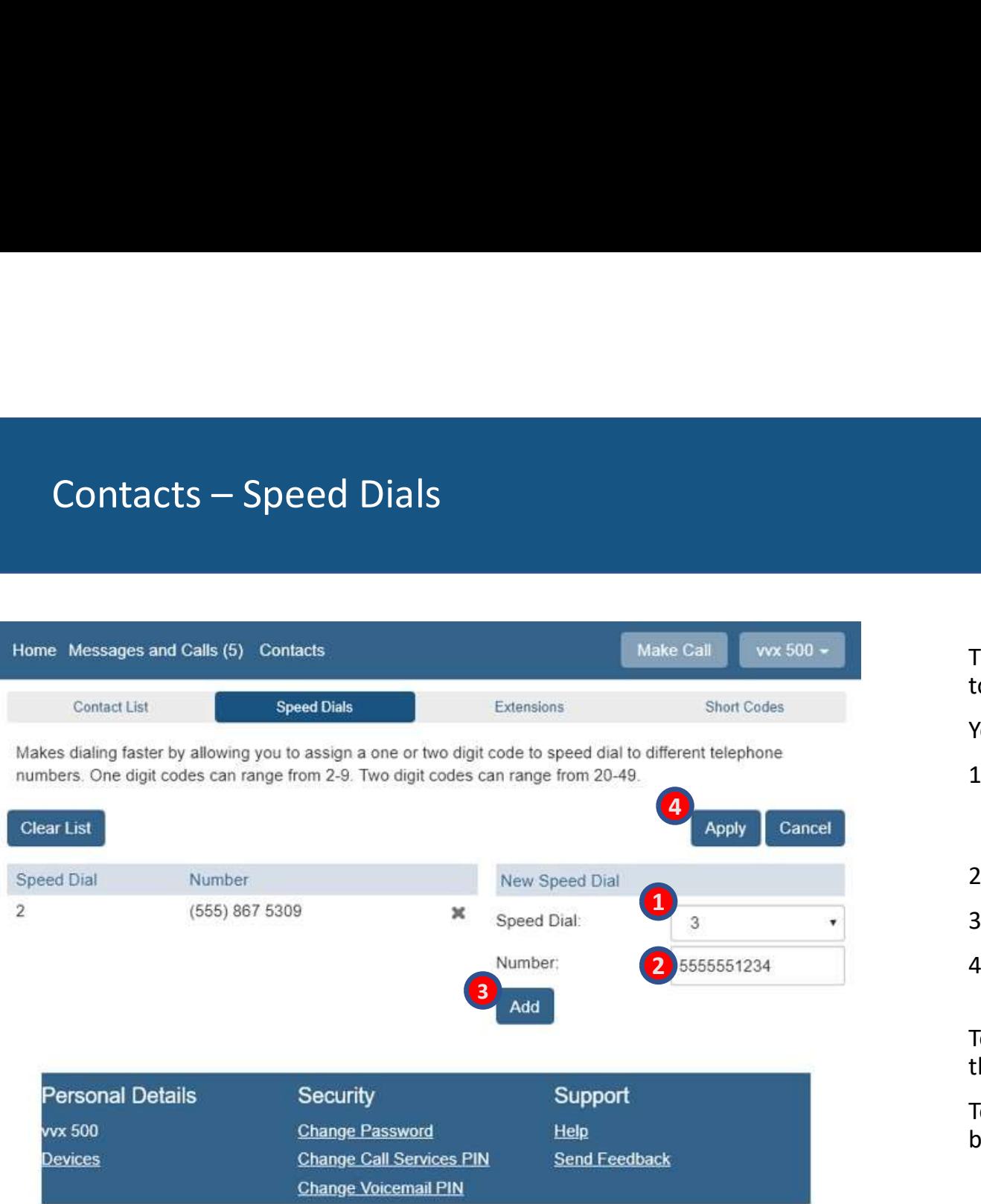

The Comm-Portal will allow you add up<br>to 29 personal speed dials.

You add the by doing the following.

- The Comm-Portal will allow you add up<br>to 29 personal speed dials.<br>You add the by doing the following.<br>1. Choose the number you wish for<br>your speed dial from the drop-down The Comm-Portal will allow you add up<br>to 29 personal speed dials.<br>You add the by doing the following.<br>1. Choose the number you wish for<br>your speed dial from the drop-down<br>menu.<br>2. Enter your 10-digit telephone number<br>3. Cl e Comm-Portal will allow you add up<br>29 personal speed dials.<br>29 personal speed dials.<br>29 personal speed dials.<br>Choose the number you wish for<br>your speed dial from the drop-down<br>menu.<br>Enter your 10-digit telephone number<br>Cl menu. 2. Enter your 10-digit telephone number<br>2. Enter you add the by doing the following.<br>2. Choose the number you wish for<br>2. Enter your 10-digit telephone number<br>3. Click Add<br>4. When you have made all of your<br>entries click Ap The Comm-Portal will allow you add up<br>to 29 personal speed dials.<br>You add the by doing the following.<br>1. Choose the number you wish for<br>your speed dial from the drop-down<br>menu.<br>2. Enter your 10-digit telephone number<br>3. Cl The Comm-Portal will allow you add up<br>to 29 personal speed dials.<br>You add the by doing the following.<br>1. Choose the number you wish for<br>your speed dial from the drop-down<br>menu.<br>2. Enter your 10-digit telephone number<br>3. Cl e Comm-Portal will allow you add up<br>29 personal speed dials.<br>
u add the by doing the following.<br>
Choose the number you wish for<br>
your speed dial from the drop-down<br>
menu.<br>
Enter your 10-digit telephone number<br>
Click Add<br>
W The Comm-Portal will allow you add up<br>to 29 personal speed dials.<br>You add the by doing the following.<br>1. Choose the number you wish for<br>your speed dial from the drop-down<br>menu.<br>2. Enter your 10-digit telephone number<br>3. Cl The Comm-Portal will allow you add up<br>to 29 personal speed dials.<br>You add the by doing the following.<br>1. Choose the number you wish for<br>your speed dial from the drop-down<br>menu.<br>2. Enter your 10-digit telephone number<br>3. Cl The Comm-Portal will allow you add up<br>to 29 personal speed dials.<br>You add the by doing the following.<br>1. Choose the number you wish for<br>your speed dial from the drop-down<br>menu.<br>2. Enter your 10-digit telephone number<br>3. Cl The Comm-Portal will allow you add up<br>to 29 personal speed dials.<br>You add the by doing the following.<br>1. Choose the number you wish for<br>your speed dial from the drop-down<br>menu.<br>2. Enter your 10-digit telephone number<br>3. Cl
- 
- 
- 

# Contacts – Extensions and Short Codes

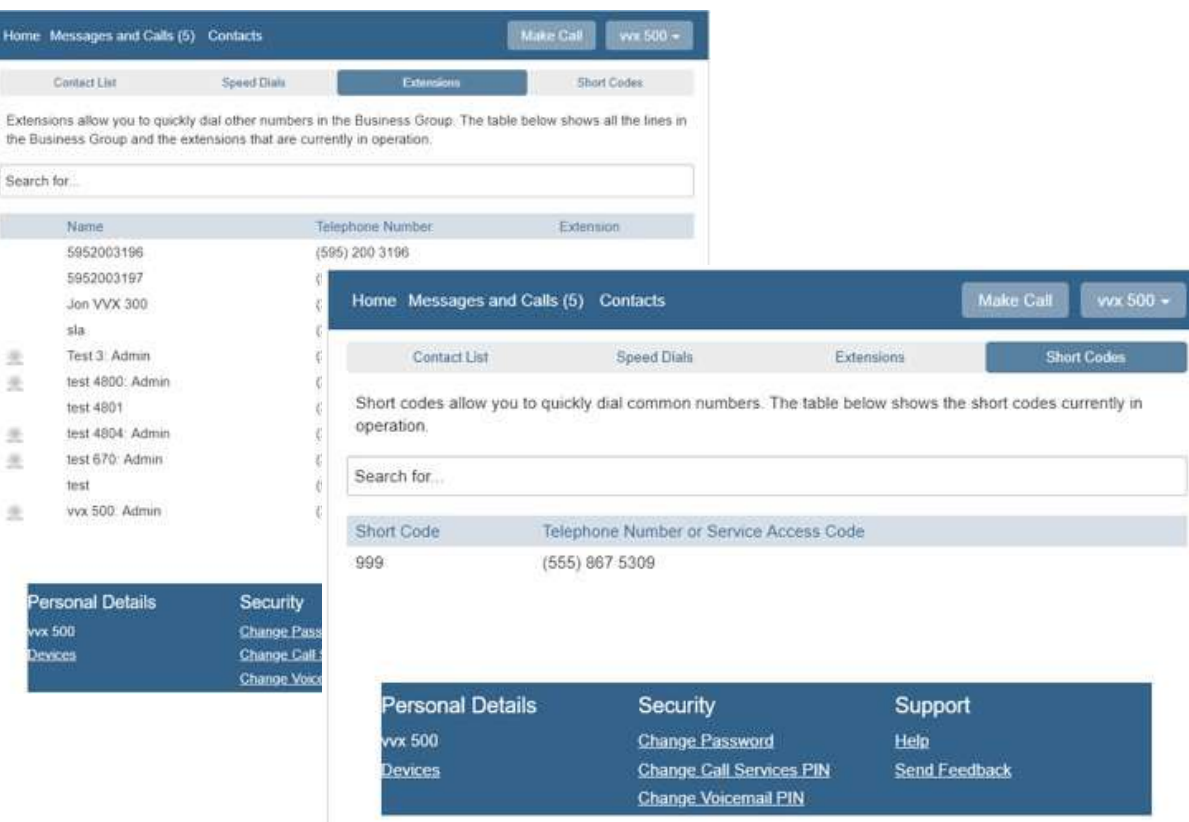

THE Communications STACK Provider™

The Extensions and Short The Extensions and Short<br>Codes tab displays all of the<br>extensions and short<br>within your business group.<br>This information is for<br>viewing and extensions and short codes The Extensions and Short<br>Codes tab displays all of the<br>extensions and short codes<br>within your business group.<br>This information is for<br>viewing and<br>information purposes only<br>and cannot be modified

This information is for viewing and<br>information purposes only The Extensions and Short<br>Codes tab displays all of the<br>extensions and short codes<br>within your business group.<br>This information is for<br>viewing and<br>information purposes only<br>and cannot be modified<br>through the Comm-Portal.<br>On and cannot be modified The Extensions and Short<br>Codes tab displays all of the<br>extensions and short codes<br>within your business group.<br>This information is for<br>viewing and<br>information purposes only<br>and cannot be modified<br>through the Comm-Portal.<br>On The Extensions and Short<br>Codes tab displays all of the<br>extensions and short codes<br>within your business group.<br>This information is for<br>viewing and<br>information purposes only<br>and cannot be modified<br>through the Comm-Portal.<br>On

Only a business group administrator can administrator portal.

## Groups

## Make Call G Back Messages and Calls (5) Contacts vvx 500 -Notifications Call Settings Message Groups Settings Groups Multi Line Hunt Groups and Call Pickup Groups you are a member of. For Multi Line Hunt Groups. + indicates logged-in, and a logged-out. Group Membership Hunt Group: SLA Groups Number of Lines: 3 (Logged in: 3) Film Group: SLA Groups You are currently logged in to Status: Call Pickup Group: 1 this Hunt Group Logout Position Number Ext. Name  $\ddot{\text{I}}$ (595) 200 3196 5952003196  $\overline{2}$ (595) 200 3197 5952003197  $\overline{3}$ (315) 572 4802 4802 **vvx 500**

THE Communications STACK Provider™

The Groups tab shows you any<br>Multiline Hunt Groups you may be part The Groups tab shows you any<br>Multiline Hunt Groups you any<br>of.<br>It shows the other members of the<br>group and their Status in the group<br>(logged in or out) The Groups tab shows you any<br>Multiline Hunt Groups you may be part<br>of.<br>It shows the other members of the<br>group and their Status in the group<br>(logged in or out)<br>It also allows you to (If Allowed) log in

It shows the other members of the<br>group and their Status in the group

The Groups tab shows you any<br>Multiline Hunt Groups you any<br>Multiline Hunt Groups you may be part<br>of.<br>It shows the other members of the<br>group and their Status in the group<br>(logged in or out)<br>the Logout/Login option where th The Groups tab shows you any<br>Multiline Hunt Groups you may be part<br>of.<br>It shows the other members of the<br>group and their Status in the group<br>(logged in or out)<br>It also allows you to (If Allowed) log in<br>or out of the hunt g It also allows you to (If Allowed) log in<br>or out of the hunt group. Press The Groups tab shows you any<br>
Multiline Hunt Groups you may be part<br>
of.<br>
It shows the other members of the<br>
group and their Status in the group<br>
(logged in or out)<br>
It also allows you to (If Allowed) log in<br>
or out of the The Groups tab shows you any<br>
Multiline Hunt Groups you may be part<br>
of.<br>
It shows the other members of the<br>
group and their Status in the group<br>
(logged in or out)<br>
It also allows you to (If Allowed) log in<br>
or out of the The Groups tab shows you any<br>
Multiline Hunt Groups you may be part<br>
of.<br>
It shows the other members of the<br>
group and their Status in the group<br>
(logged in or out)<br>
It also allows you to (If Allowed) log in<br>
or out of the The Groups tab shows you any<br>Multiline Hunt Groups you may be part<br>of.<br>It shows the other members of the<br>group and their Status in the group<br>(logged in or out)<br>It also allows you to (If Allowed) log in<br>or out of the hunt The Groups tab shows you any<br>Multiline Hunt Groups you may be part<br>of.<br>It shows the other members of the<br>group and their Status in the group<br>(logged in or out)<br>It also allows you to (If Allowed) log in<br>or out of the hunt g

 $\Box$  Arrow pointed left = Logged out

Arrow pointed to right =Logged

\*This tab will not be visible if you are

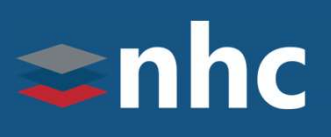

# Settings – Account Password

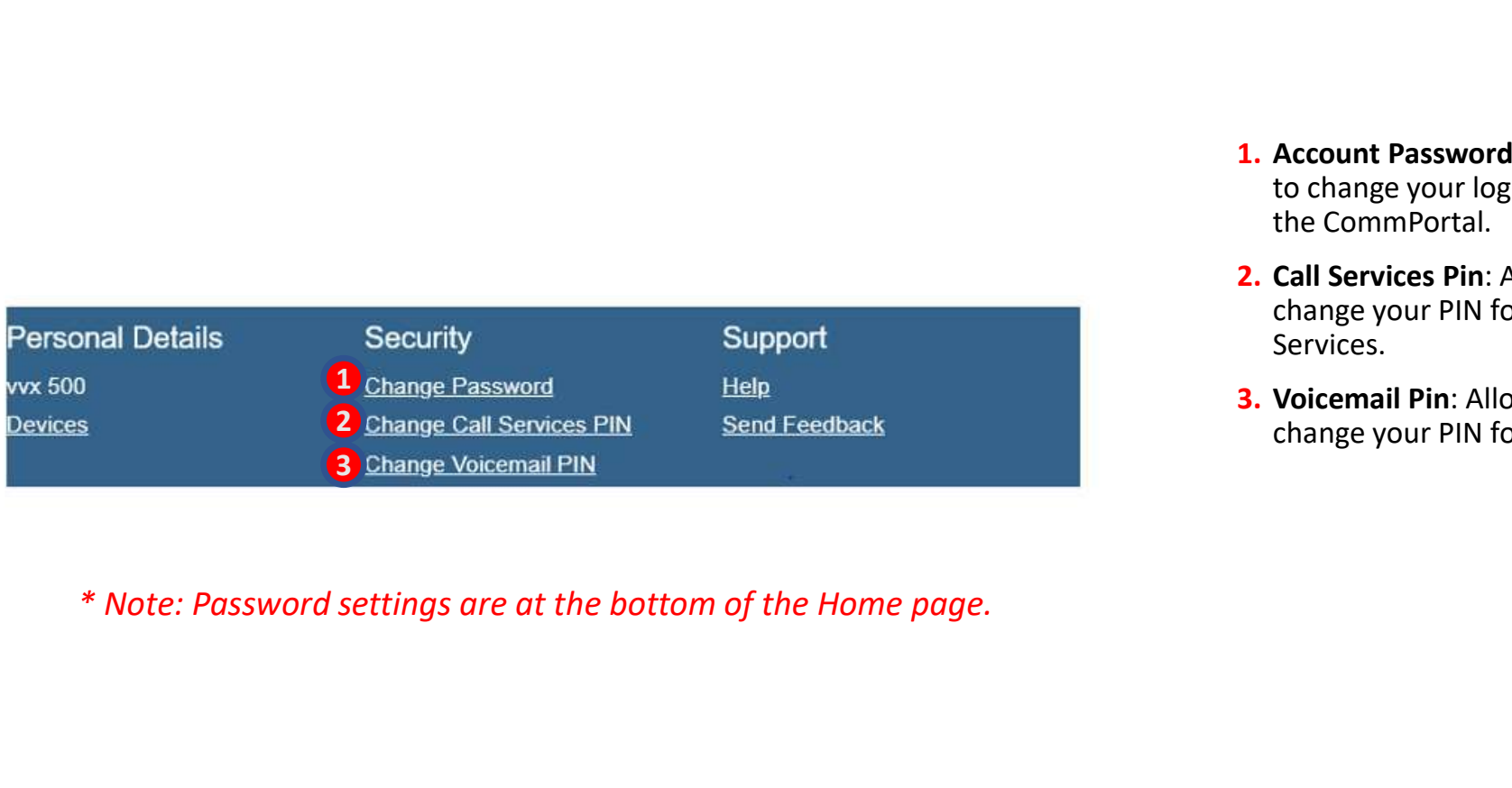

- 1. Account Password: Allows you **Account Password: Allows you<br>to change your login password for<br>the CommPortal.<br>Call Services Pin: Allows you to<br>change your PIN for Remote Call<br>Services. Account Password:** Allows you<br>to change your login password for<br>the CommPortal.<br>**Call Services Pin**: Allows you to<br>change your PIN for Remote Call<br>Services.<br>Voicemail Pin: Allows you to **Account Password: Allows you<br>to change your login password for<br>the CommPortal.<br>Call Services Pin: Allows you to<br>change your PIN for Remote Call<br>Services.<br>Voicemail Pin: Allows you to<br>change your PIN for Voicemail Account Password:** Allows you<br>to change your login password for<br>the CommPortal.<br>Call Services Pin: Allows you to<br>change your PIN for Remote Call<br>Services.<br>Voicemail Pin: Allows you to<br>change your PIN for Voicemail **Account Password: Allows you**<br>to change your login password for<br>the CommPortal.<br>**Call Services Pin:** Allows you to<br>change your PIN for Remote Call<br>Services.<br>**Voicemail Pin:** Allows you to<br>change your PIN for Voicemail
- 2. Call Services Pin: Allows you to
- 3. Voicemail Pin: Allows you to

## 1. Enter Current Password<br>2. Enter New Password<br>3. Confirm New Password<br>4. Click Confirm to save changes<br>Note: Password must be alphanumeric and contain at least one<br>Note: Password must be alphanumeric and contain at least 1. Enter Current Password<br>2. Enter New Password<br>3. Confirm New Password<br>4. Click Confirm to save changes<br>Note: Password must be alphanumeric and contain at least one<br>eletter and one number. (8 to 20 characters) 1. Enter Current Password<br>2. Enter New Password<br>3. Confirm New Password<br>4. Click Confirm to save changes<br>Note: Password must be alphanumeric and contain at least one<br>eletter and one number. (8 to 20 characters) 1. Enter Current Password<br>
2. Enter New Password<br>
3. Confirm New Password<br>
4. Click Confirm to save changes<br>
Note: Password must be alphanumeric and contain at least one<br>
letter and one number. (8 to 20 characters)<br>
1. Ent 1. Enter Current Password<br>2. Enter New Password<br>3. Confirm New Password<br>4. Click Confirm to save changes<br>Note: Password must be alphanumeric and contain at least one<br>letter and one number. (8 to 20 characters)<br>2. Click Con 1. Enter Current Password<br>
1. Enter New Password<br>
3. Confirm New Password<br>
4. Click Confirm to save changes<br>
Note: Password must be alphanumeric and contain at least one<br>
letter and one number. (8 to 20 characters)<br>
1. Ent 1. Enter Current Password<br>
2. Enter New Password<br>
2. Click Confirm New Password<br>
4. Click Confirm to save changes<br>
Note: Password must be alphanumeric and contain at least one<br>
letter and one number. (8 to 20 characters)<br>

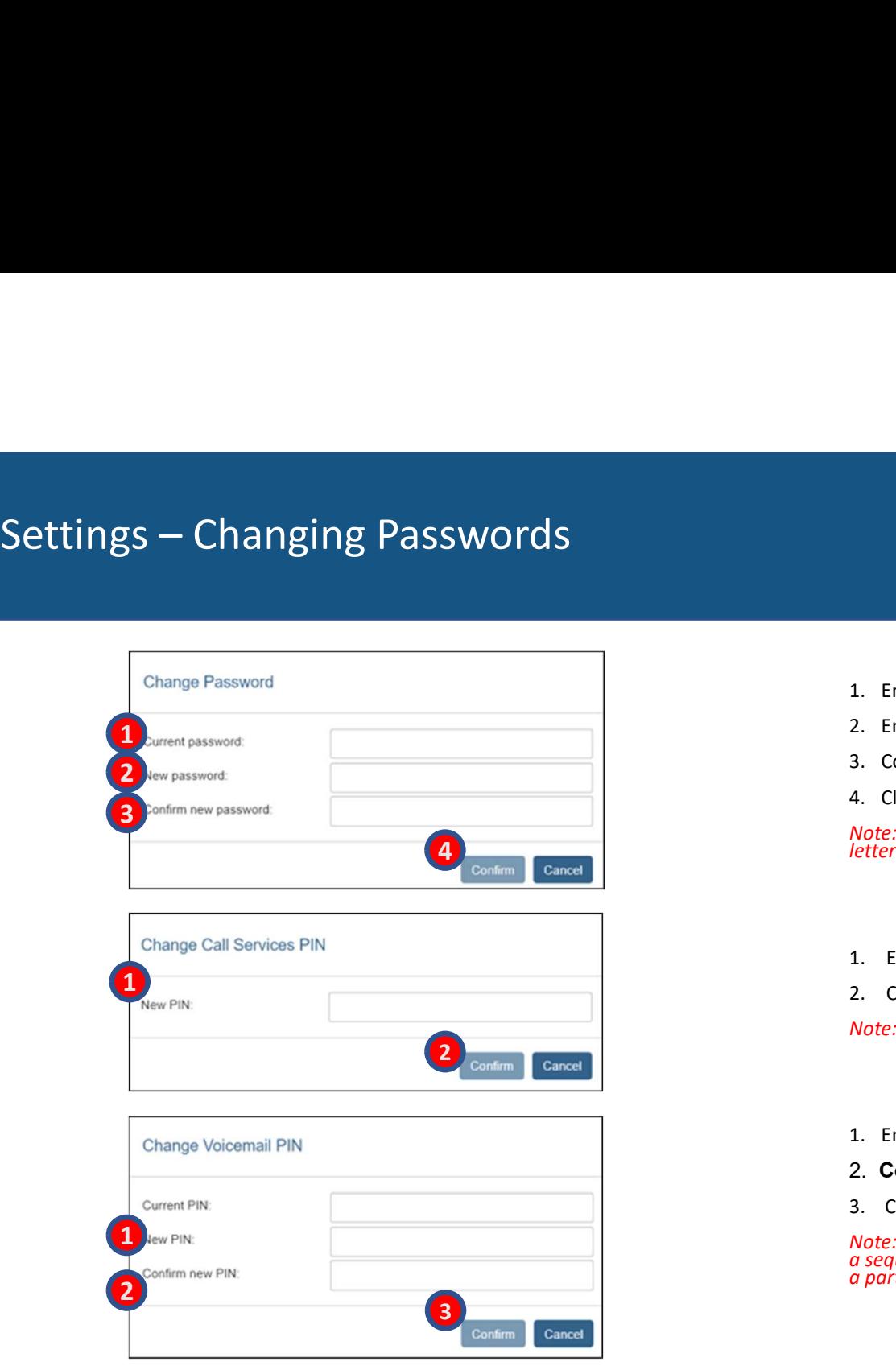

- 
- 
- 
- 

- 
- 

- 
- 2. Confirm new PIN
- 3. Click Confirm

1. Enter **Current Password**<br>2. Enter **New Password**<br>3. Confirm **New Password**<br>4. Click **Confirm** to save changes<br>*Note: Password must be 4 plphanumeric and contain at least one*<br>eletter and one number. (8 to 20 characters) 2. Enter New Password<br>3. Confirm New Password<br>Ao Lick Confirm to save changes<br>Note: Password must be 6-10 numbers in a contain at least one<br>1etter and one number. (8 to 20 characters)<br>1. Enter New PIN<br>2. Click Confirm<br>2. C

# Settings – Account Devices

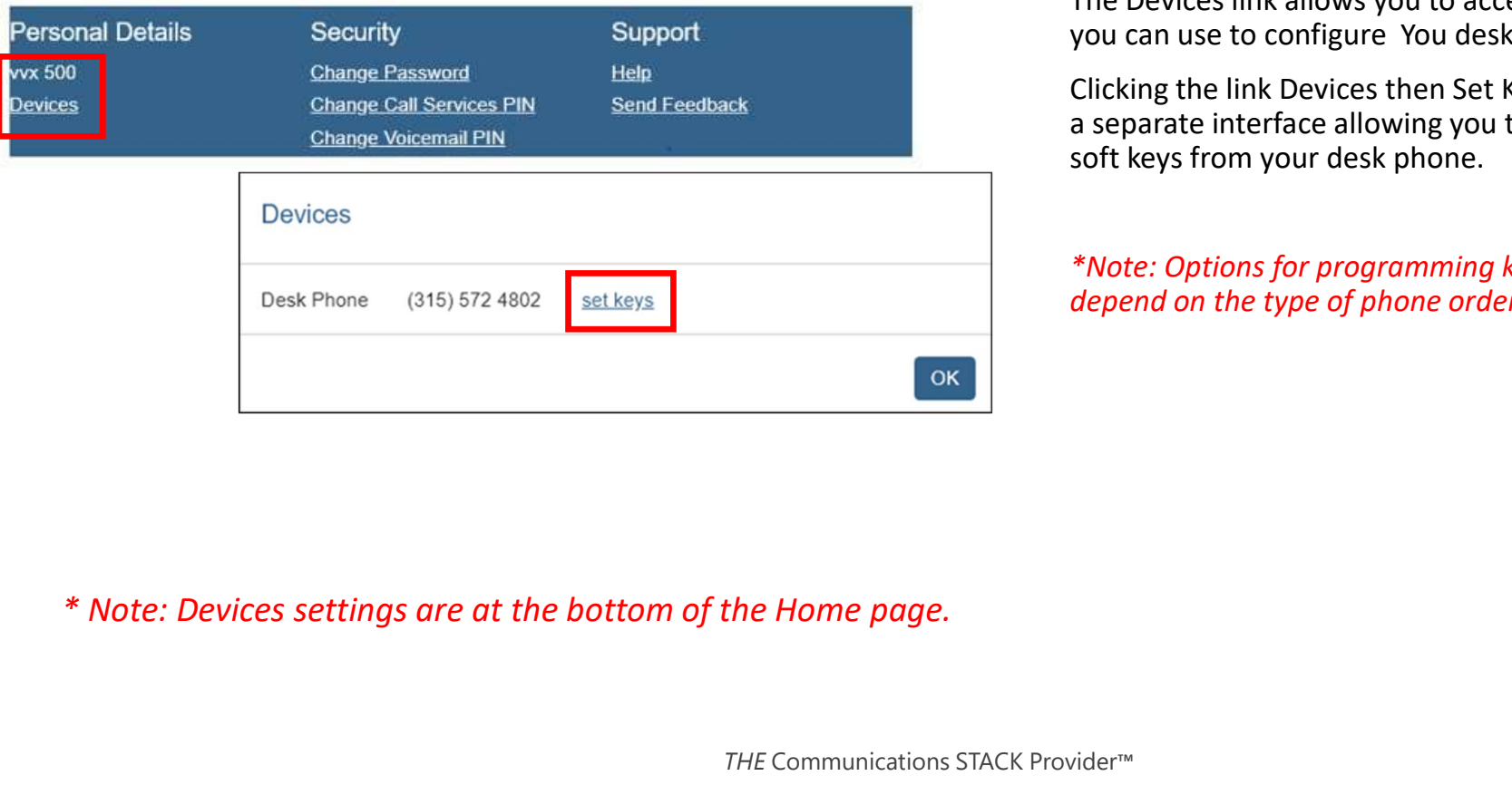

The Devices link allows you to access the interface that<br>you can use to configure You desk phone.<br>Clicking the link Devices then Set Keys will open<br>a separate interface allowing you to add and remove<br>soft keys from your de The Devices link allows you to access the interface that<br>you can use to configure You desk phone.<br>Clicking the link Devices then Set Keys will open<br>a separate interface allowing you to add and remove<br>soft keys from your de Clicking the link Devices then Set Keys will open<br>a separate interface allowing you to add and remove The Devices link allows you to access the interface that<br>you can use to configure You desk phone.<br>Clicking the link Devices then Set Keys will open<br>a separate interface allowing you to add and remove<br>soft keys from your de soft keys from your desk phone. The Devices link allows you to access the interface that<br>you can use to configure You desk phone.<br>Clicking the link Devices then Set Keys will open<br>a separate interface allowing you to add and remove<br>soft keys from your de The Devices link allows you to access the interface that<br>you can use to configure You desk phone.<br>Clicking the link Devices then Set Keys will open<br>a separate interface allowing you to add and remove<br>soft keys from your de

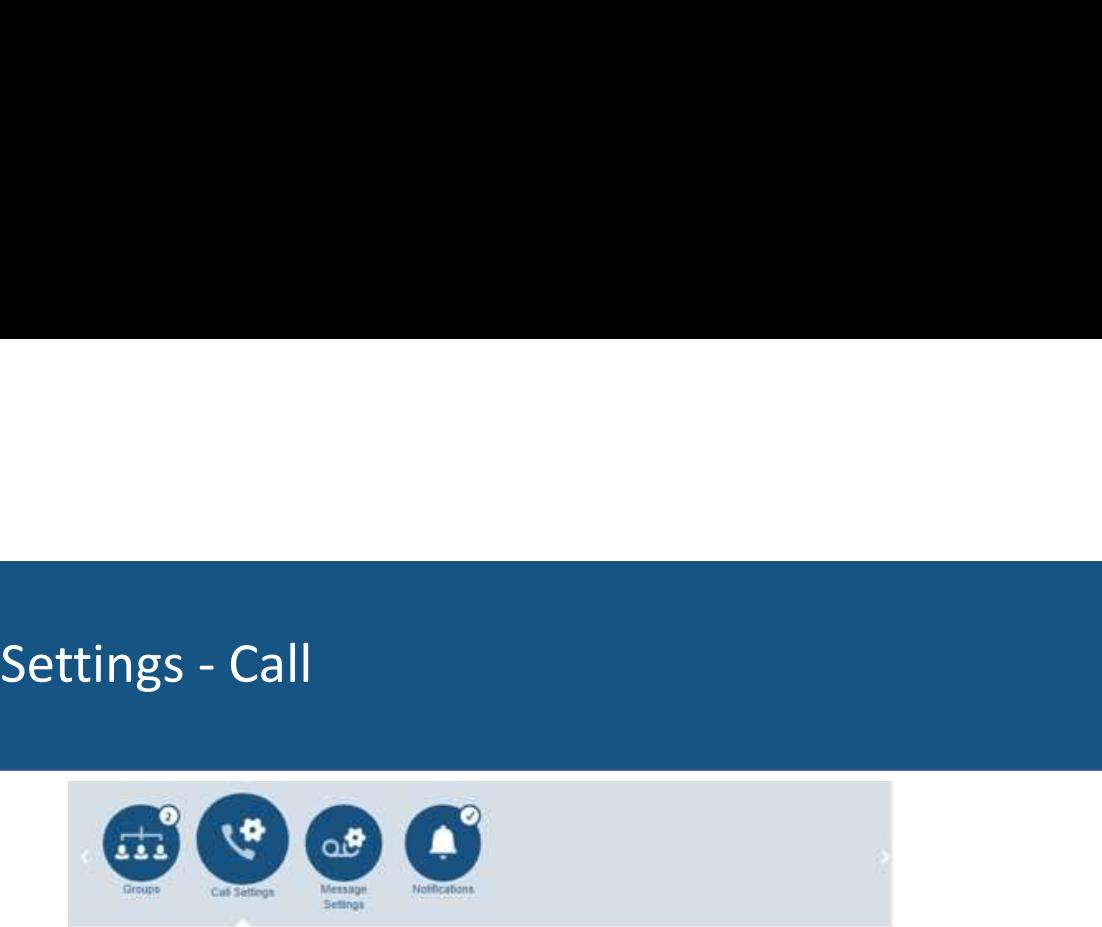

## **Call Settings**

## - General

Caller transfer is not available as no operator number has been set for your business group. Withhold caller ID when making calls

Provide caller ID for incoming calls

Provide caller name for incoming calls

## \* Call Forwarding

Ask me for a forwarding number each time I turn on forwarding from my phone using an access code:

M Immediate Forwarding

<sup>■</sup> Busy Forwarding

## - Call Blocking

Choose which types of phone numbers should be blocked

Local

- National and Mobile
- International
- Premium Rate
- © Operator
- **Directory**
- Access Codes
- Access codes that change configuration

## General

Withhold caller ID when making calls:<br>Check this box to withhold you out going caller ID.

General<br>
Withhold caller ID when making calls:<br>
Check this box to withhold you out going<br>
caller ID.<br>
Provide caller ID for incoming calls: Check<br>
this box to receive caller ID number from<br>
incoming calls. Provide caller ID for incoming calls: Check<br>this box to receive caller ID number from General<br>
Withhold caller ID when making calls:<br>
Check this box to withhold you out going<br>
caller ID.<br>
Provide caller ID for incoming calls: Check<br>
this box to receive caller ID number from<br>
incoming calls.<br>
Provide caller incoming calls. General<br>
Withhold caller ID when making calls:<br>
Check this box to withhold you out going<br>
caller ID.<br>
Provide caller ID for incoming calls: Check<br>
this box to receive caller ID number from<br>
incoming calls.<br>
Provide caller General<br>Withhold caller ID when making calls:<br>Check this box to withhold you out going<br>caller ID.<br>Provide caller ID for incoming calls: Check<br>this box to receive caller ID number from<br>incoming calls.<br>Provide caller name fo General<br>Withhold caller ID when making calls:<br>Check this box to withhold you out going<br>caller ID.<br>Provide caller ID for incoming calls: Check<br>this box to receive caller ID number from<br>incoming calls.<br>Provide caller name fo

Provide caller name for incoming calls:<br>Check this box to receive caller ID Name from incoming calls.

Call Blocking

Allows you to restrict which types of calls<br>can be dialed from your telephone.

Check the boxes of the types of calls you

THE Communications STACK Provider™

Apply

Cancel

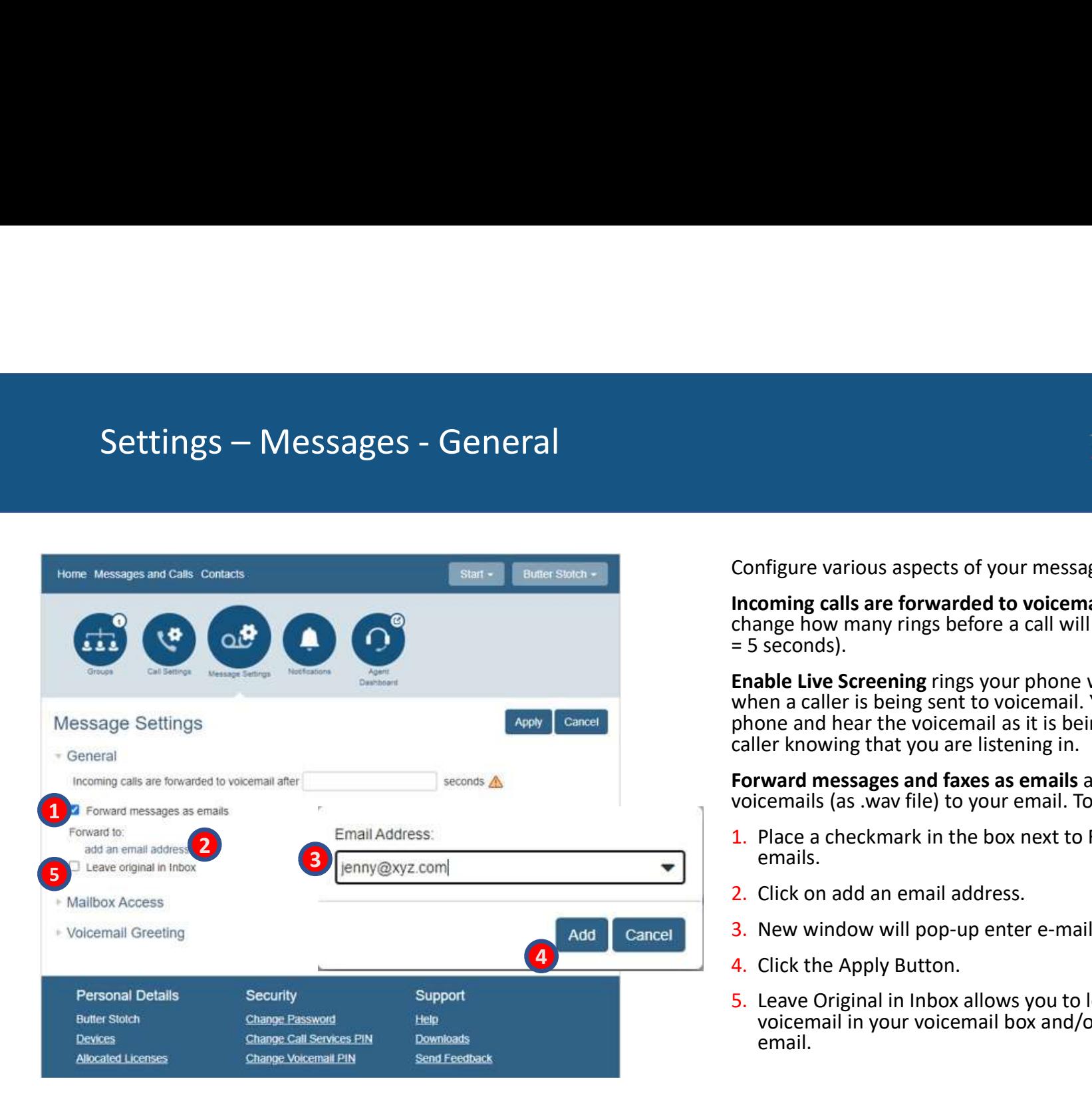

Configure various aspects of your messaging service.

= 5 seconds).

Configure various aspects of your messaging service.<br>
Incoming calls are forwarded to voicemail after … Allows you to<br>
change how many rings before a call will go to voicemail. (1 ring<br>
= 5 seconds).<br> **Enable Live Screenin** Configure various aspects of your messaging service.<br>
Incoming calls are forwarded to voicemail after ... Allows you to<br>
Incoming calls are forwarded to voicemail after ... Allows you to<br>
change how many rings before a cal Configure various aspects of your messaging service.<br>
Incoming calls are forwarded to voicemail after ... Allows you to<br>
change how many rings before a call will go to voicemail. (1 ring<br>
= 5 seconds).<br> **Enable Live Screen** Configure various aspects of your messaging service.<br>
Incoming calls are forwarded to voicemail after ... Allows you to<br>
change how many rings before a call will go to voicemail. (1 ring<br>
= 5 seconds).<br>
Enhable Live Screen Configure various aspects of your messaging service.<br>
Incoming calls are forwarded to voicemail after ... Allows you to<br>
change how many rings before a call will go to voicemail. (1 ring<br>
= 5 seconds).<br> **Enable Live Screen** Configure various aspects of your messaging service.<br> **Incoming calls are forwarded to voicemail after** ... Allows you to<br>
change how many rings before a call will go to voicemail. (1 ring<br>  $= 5$  seconds).<br> **Enable Live Sc** Configure various aspects of your messaging service.<br>
Incoming calls are forwarded to voicemail after ... Allows you to<br>
change how many rings before a call will go to voicemail. (1 ring<br>
Enable Live Screening rings your p Configure various aspects of your messaging service.<br>
Incoming calls are forwarded to voicemail after ... Allows you to<br>
change how many rings before a call will go to voicemail. (1 ring<br>
Enable Live Screening rings your p Configure various aspects of your messaging service.<br>
Incoming calls are forwarded to voicemail after ... Allows you to<br>
change how many rings before a call will go to voicemail. (1 ring<br>
ETABLE US Correlations<br>
When a cal Configure various aspects of your messaging service.<br>
Incoming calls are forwarded to voicemail after ... Allows you to<br>
change how many rings before a call will go to voicemail. (1 ring<br>
ETAble Live Screening rings your p Configure various aspects of your messaging service.<br>
Incoming calls are forwarded to voicemail after ... Allows you to<br>
change how many rings before a call will go to voicemail. (1 ring<br>
= 5 seconds).<br>
Enable Live Screeni oming calls are forwarded to voicemail after ... Allows you to<br>ange how many rings before a call will go to voicemail. (1 ring<br>seconds).<br>bable Live Screening rings your phone with a different ringtone<br>ene a caller is being

- emails.
- 2. Click on add an email address.
- 
- 
- email.

# Settings – Messages – Mailbox Access

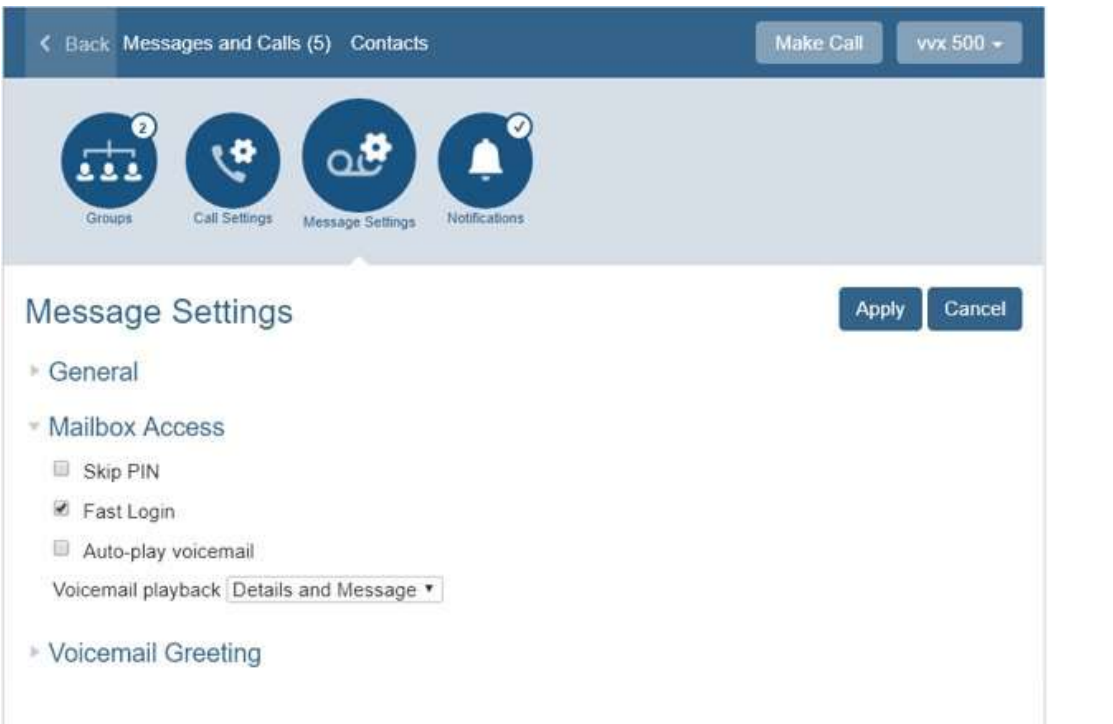

Skip Pin – If Skip PIN is enabled,<br>then when accessing your mailbox<br>from your own telephone you are<br>not required to enter your PIN.<br>Fast Login – if enabled, when<br>accessing your mailbox from your **Skip Pin** – If Skip PIN is enabled,<br>then when accessing your mailbox<br>from your own telephone you are<br>not required to enter your PIN.<br>**Fast Login** – if enabled, when<br>accessing your mailbox from your<br>desk telephone, your **Skip Pin** – If Skip PIN is enabled,<br>then when accessing your mailbox<br>from your own telephone you are<br>not required to enter your PIN.<br>**Fast Login** – if enabled, when<br>acessing your mailbox from your<br>desk telephone, your not required to enter your PIN.

**Skip Pin** – If Skip PIN is enabled,<br>then when accessing your mailbox<br>from your own telephone you are<br>not required to enter your PIN.<br>**Fast Login** – if enabled, when<br>accessing your mailbox from your<br>desk telephone, your<br>ph **Example 19 The Skip PIN** is enabled,<br>then when accessing your mailbox<br>from your own telephone you are<br>not required to enter your PIN.<br>**Fast Login** – if enabled, when<br>accessing your mailbox from your<br>desk telephone, your<br>p desk telephone, your<br>phone number is **Skip Pin** – If Skip PIN is enabled,<br>then when accessing your mailbox<br>from your own telephone you are<br>not required to enter your PIN.<br>**Fast Login** – if enabled, when<br>accessing your mailbox from your<br>desk telephone, your<br>ph **Skip Pin** – If Skip PIN is enabled,<br>then when accessing your mailbox<br>from your own telephone you are<br>not required to enter your PIN.<br>**Fast Login** – if enabled, when<br>accessing your mailbox from your<br>desk telephone, your<br>ph **Skip Pin** – If Skip PIN is enabled,<br>then when accessing your mailbox<br>from your own telephone you are<br>not required to enter your PIN.<br>**Fast Login** – if enabled, when<br>accessing your mailbox from your<br>desk telephone, your<br>ph Skip Pin – If Skip PIN is enabled,<br>then when accessing your mailbox<br>from your own telephone you are<br>not required to enter your PIN.<br>Fast Login – if enabled, when<br>accessing your mailbox from your<br>phone number is<br>phone numbe **Skip Pin** – If Skip PIN is enabled,<br>then when accessing your mailbox<br>from your own telephone you are<br>not required to enter your PIN.<br>**Fast Login** – if enabled, when<br>accessing your mailbox from your<br>desk telephone, your<br>pr **Skip Pin** – If Skip PIN is enabled,<br>then when accessing your mailbox<br>from your own telephone you are<br>not required to enter your PIN.<br>**Fast Login** – if enabled, when<br>accessing your mailbox from your<br>desk telephone, your<br>ph **Skip Pin** – If Skip PIN is enabled,<br>then when accessing your mailbox<br>from your own telephone you are<br>not required to enter your PIN.<br>**Fast Login** – if enabled, when<br>accessing your mailbox from your<br>desk telephone, your<br>ph **Skip Pin** – If Skip PIN is enabled,<br>then when accessing your mailbox<br>from your own telephone you are<br>not required to enter your PIN.<br>**Fast Login** – if enabled, when<br>accessing your mailbox from your<br>desk telephone, your<br>ph **Skip Pin** – If Skip PIN is enabled,<br>then when accessing your mailbox<br>from your own telephone you are<br>not required to enter your PIN.<br>**Fast Login** – if enabled, when<br>accessing your mailbox from your<br>desk telephone, your<br>ph

is accessed.

choose whether you wish to left), the message itself, or both.

# Settings – Messages - Greetings

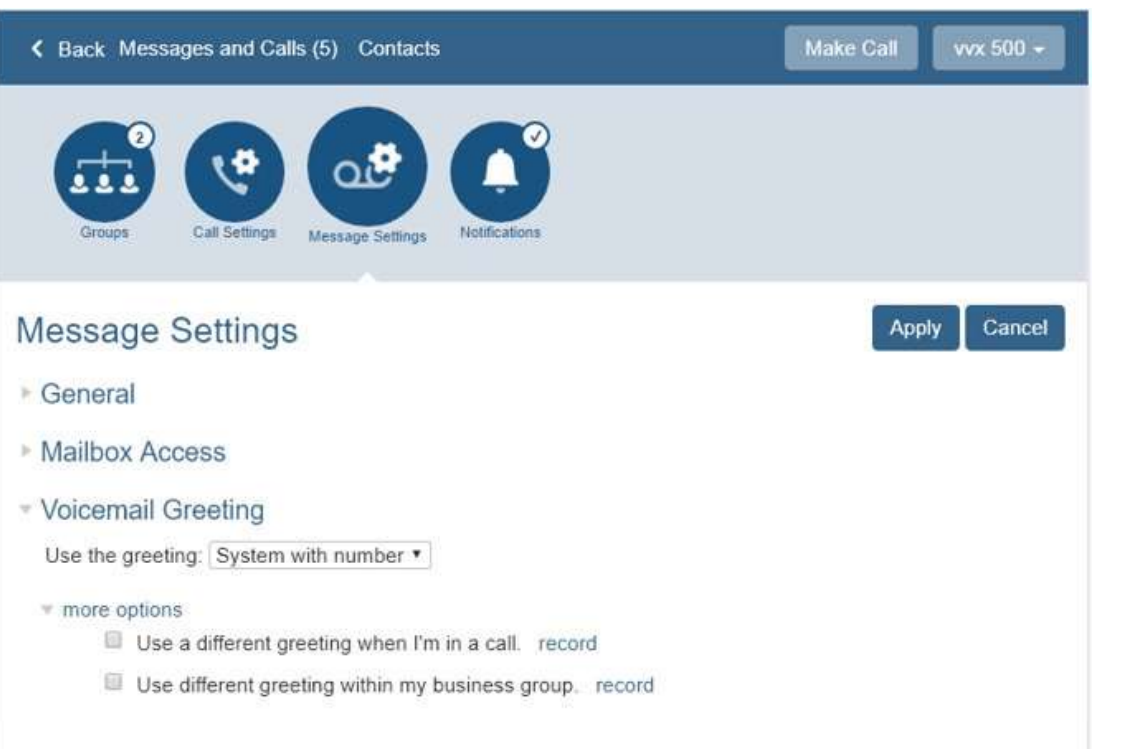

Allows you to record a greeting using Allows you to record a greeting using<br>a microphone attached to PC.<br>Record multiple greetings:<br>• personal greeting<br>• extended absence Allows you to record a greeting using<br>a microphone attached to PC.<br>Record multiple greetings:<br>• personal greeting<br>• extended absence<br>• recorded name.<br>Configure which greeting to play when

Record multiple greetings:

- 
- extended absence
- 

Allows you to record a greeting using<br>a microphone attached to PC.<br>Record multiple greetings:<br>• personal greeting<br>• extended absence<br>• recorded name.<br>Configure which greeting to play when<br>a caller gets your voice mail.<br>Mor Configure which greeting to play when

Allows you to record a greeting using<br>a microphone attached to PC.<br>Record multiple greetings:<br>• personal greeting<br>• extended absence<br>• recorded name.<br>Configure which greeting to play when<br>a caller gets your voice mail.<br>Mor More Options allows you to use a<br>different greeting when you are in a Allows you to record a greeting using<br>a microphone attached to PC.<br>Record multiple greetings:<br>• personal greeting<br>• extended absence<br>• recorded name.<br>Configure which greeting to play when<br>a caller gets your voice mail.<br>Mor Allows you to record a greeting using<br>a microphone attached to PC.<br>Record multiple greetings:<br>• personal greeting<br>• extended absence<br>• recorded name.<br>Configure which greeting to play when<br>a caller gets your voice mail.<br>Mor your business group.

# Settings – Notifications – MWI

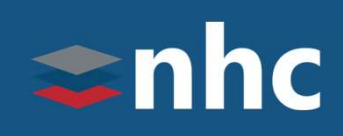

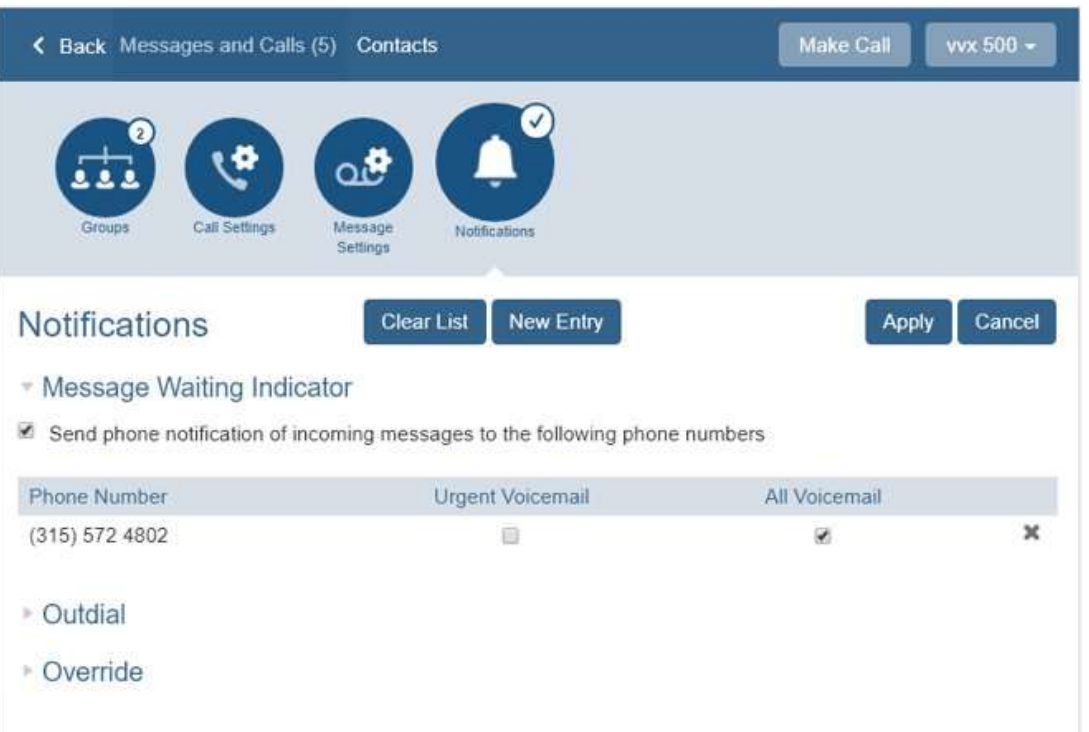

Specify if you want your Message<br>Waiting Indicator light to flash when you receive Specify if you want your Message<br>Waiting Indicator light to flash when you receive<br>a voicemail message. Specify if you want your Message<br>Naiting Indicator light to flash when you receive<br>a voicemail message.

# Settings – Notifications – Outdial

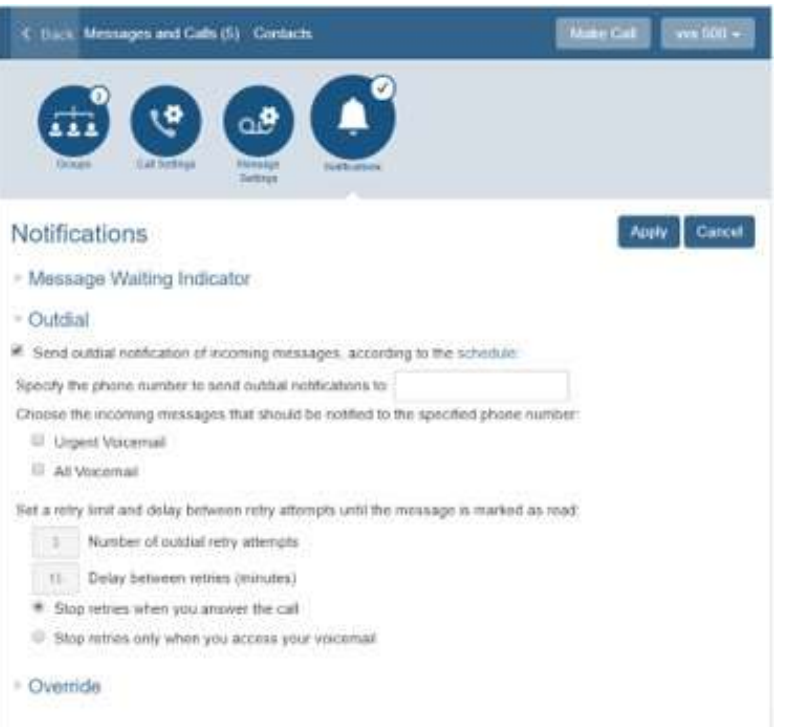

This feature enables you to configure This feature enables you to configure<br>the voicemail system to call you whenever<br>you receive a new message.<br>User can specify the number of attempts<br>the system tries to reach you This feature enables you to configure<br>the voicemail system to call you whenever<br>you receive a new message.<br>User can specify the number of attempts<br>the system tries to reach you This feature enables you to configure<br>the voicemail system to call you whenever<br>you receive a new message.<br>User can specify the number of attempts<br>the system tries to reach you

User can specify the number of attempts

snhc **THE Communications STACK Provider**<sup>®</sup>

## Thank you for learning with us today!

Have Questions? Visit nhcgrp.com/academy for more information.